# $\frac{d\ln\ln}{d}$

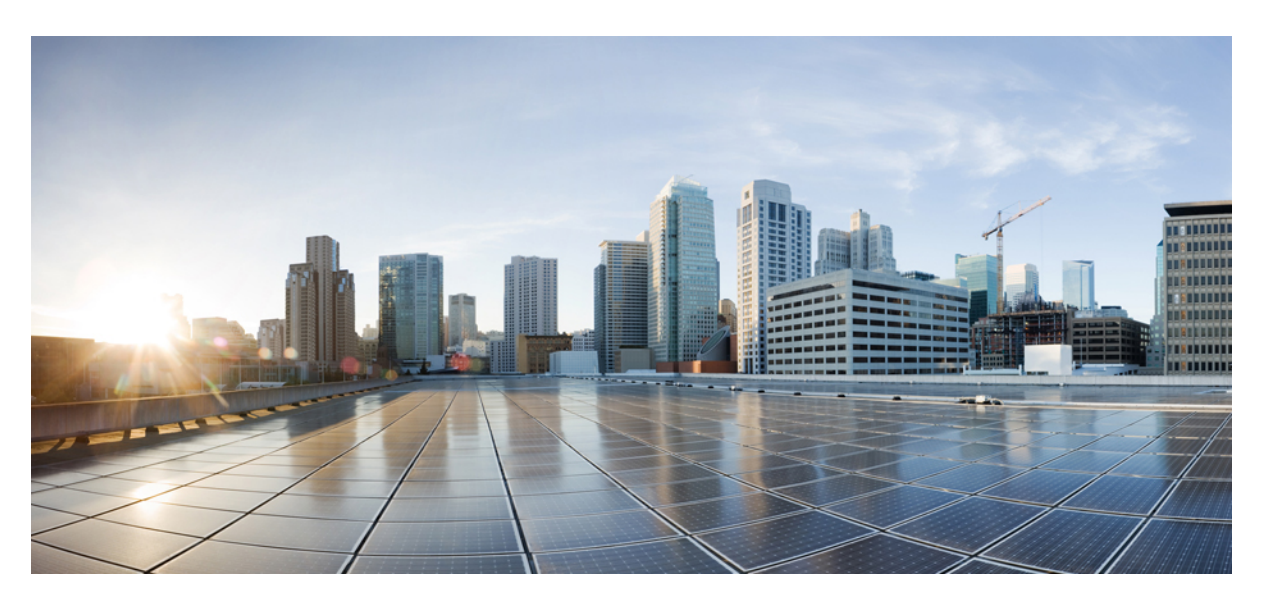

# **Cisco NCS 520 Hardware Installation Guide**

**First Published:** 2018-05-10 **Last Modified:** 2018-08-10

### **Americas Headquarters**

Cisco Systems, Inc. 170 West Tasman Drive San Jose, CA 95134-1706 USA http://www.cisco.com Tel: 408 526-4000 800 553-NETS (6387) Fax: 408 527-0883

© 2018 Cisco Systems, Inc. All rights reserved.

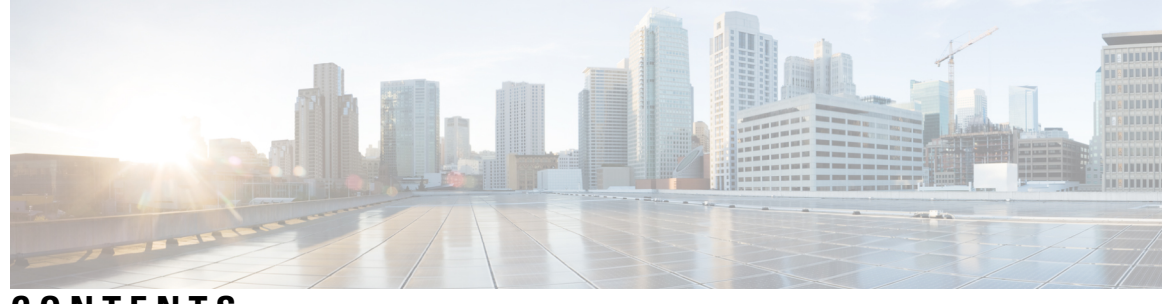

**CONTENTS**

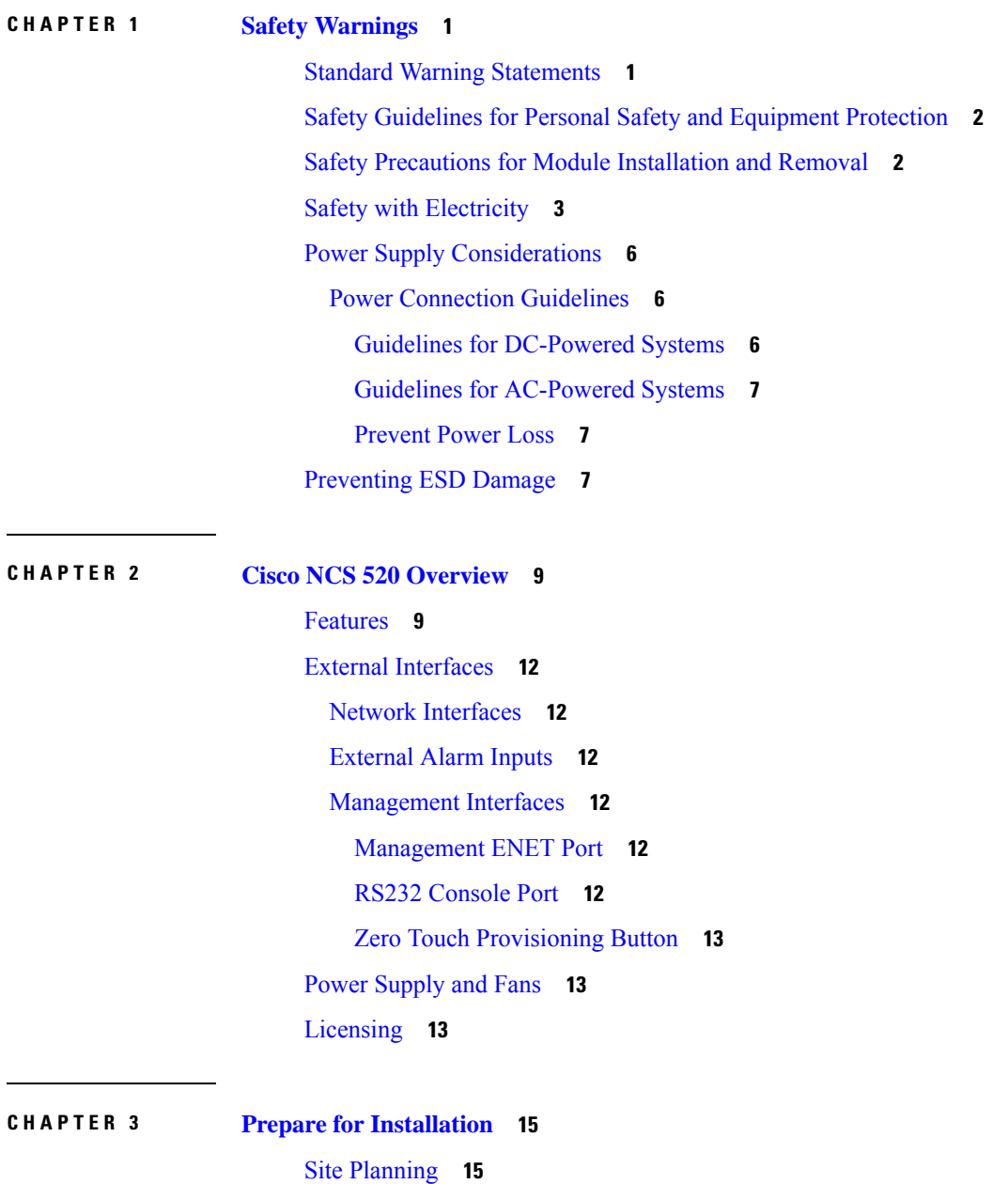

General [Precautions](#page-20-2) **15** Site Planning [Checklist](#page-20-3) **15** Site Selection [Guidelines](#page-21-0) **16** Airflow for Site [Planning](#page-21-1) **16** [Environmental](#page-22-0) Requirements **17** Physical [Characteristics](#page-22-1) **17** Airflow [Guidelines](#page-22-2) **17** Airflow Guidelines for ETSI Rack [Installation](#page-23-0) **18** Floor Loading [Considerations](#page-23-1) **18** Site Power [Guidelines](#page-23-2) **18** Electrical Circuit [Requirements](#page-24-0) **19** Site Cabling [Guidelines](#page-24-1) **19** [Asynchronous](#page-25-0) Terminal Connections **20** Interference [Considerations](#page-25-1) **20** [Rack-Mounting](#page-26-0) Guidelines **21** Precautions for [Rack-Mounting](#page-26-1) **21** Rack Selection [Guidelines](#page-26-2) **21** [Receive](#page-27-0) the Device **22** Unpack and Verify Shipped [Contents](#page-28-0) **23** Tools and [Equipment](#page-29-0) **24**

#### **CHAPTER 4 Install the [Device](#page-30-0) 25**

Rack [Compatibility](#page-30-1) **25** Rack [Types](#page-30-2) **25** Set up Device on Rack, Wall, or [Desktop](#page-32-0) **27** Rack [Mount](#page-32-1) **27** Install Rack [Brackets](#page-32-2) **27** Set up [Device](#page-35-0) on Rack **30** Wall [Mount](#page-38-0) **33** Install Wall [Brackets](#page-39-0) **34** Wall Mount the [Device](#page-40-0) **35** [Desktop](#page-41-0) Mount **36** [Ground](#page-41-1) the Device **36** [Connect](#page-42-0) Power Cables **37**

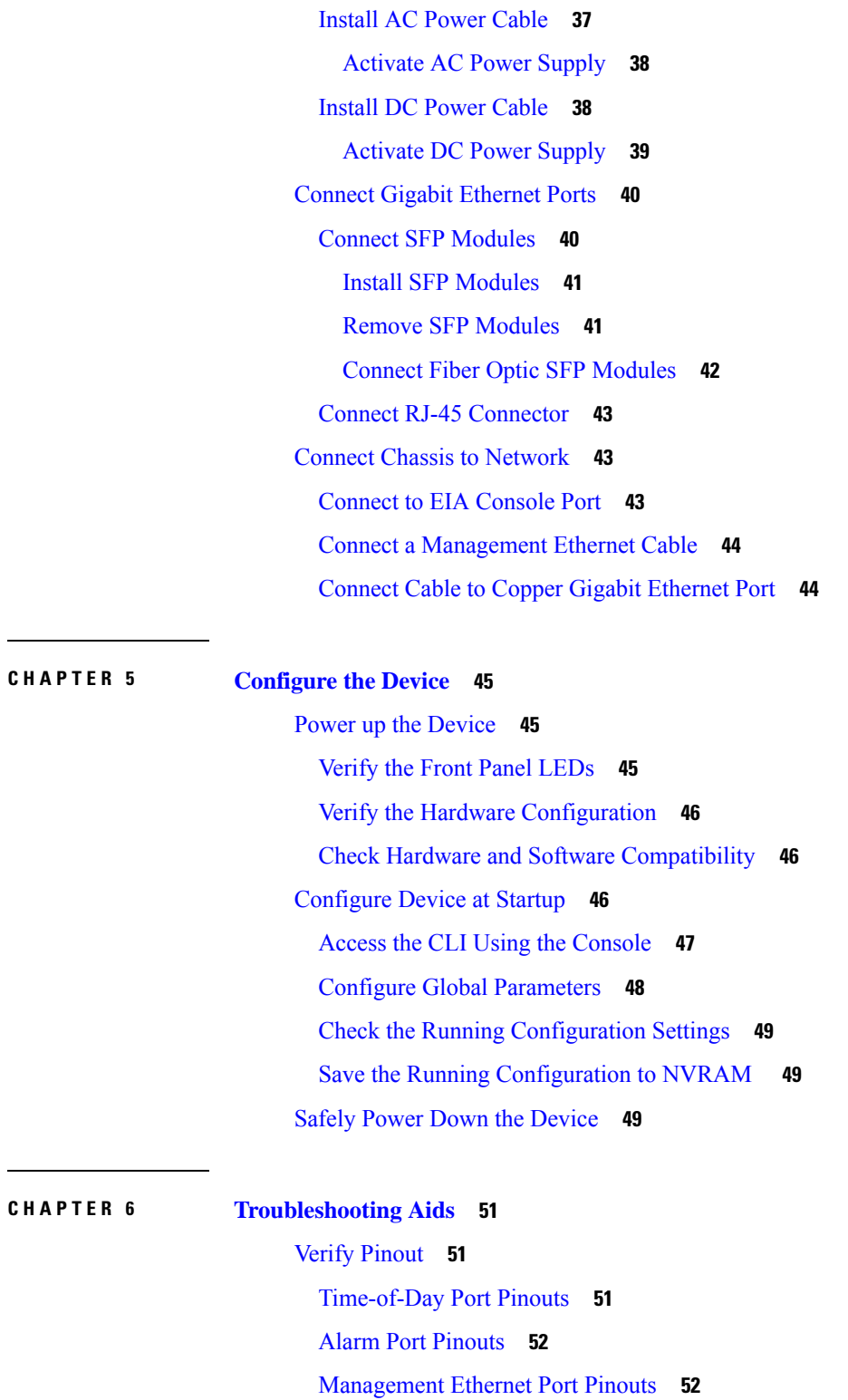

 $\blacksquare$ 

I

Check Optical Fiber [Specifications](#page-57-2) **52**

Check Alarm [Conditions](#page-58-0) **53**

Check LED [Indicators](#page-58-1) **53** [Power](#page-58-2) LED **53** CPU [Management](#page-59-0) Port LEDs **54** SFP+ [LEDs](#page-59-1) **54** [Copper](#page-59-2) GE Ports **54** [Alarm](#page-60-0) LED **55**

 $\blacksquare$ 

I

٦

<span id="page-6-2"></span>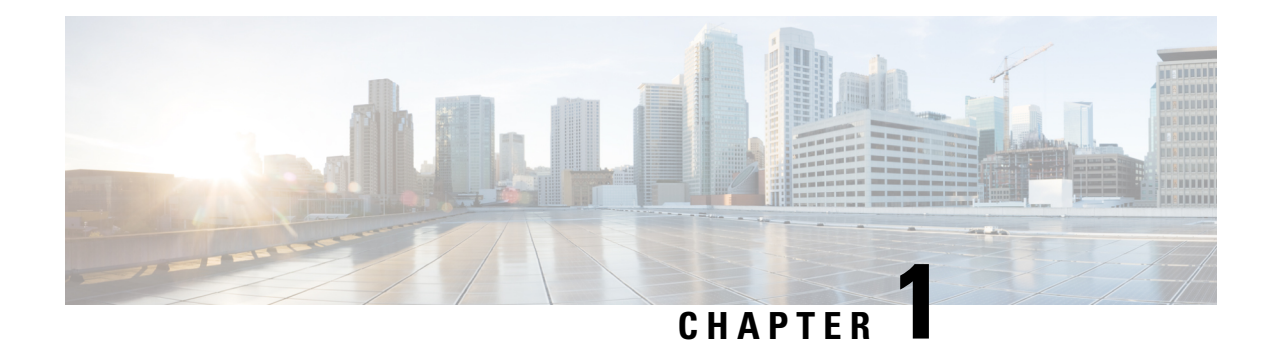

# <span id="page-6-0"></span>**Safety Warnings**

This handout topic lists the safety warnings necessary for handling this product. Before you install or service the chassis, review these safety warnings to avoid injuring yourself or damaging the equipment.

For a complete list of translated safety warnings, see the Regulatory Compliance and Safety [Information—Cisco](https://www.cisco.com/c/dam/en/us/td/docs/routers/ncs5xx/hardware/regulatory/compliance/RCSI-0355-book.pdf) [NCS](https://www.cisco.com/c/dam/en/us/td/docs/routers/ncs5xx/hardware/regulatory/compliance/RCSI-0355-book.pdf) 520 document.

The safety warnings are grouped under the following sections:

- Standard Warning [Statements,](#page-6-1) on page 1
- Safety Guidelines for Personal Safety and [Equipment](#page-7-0) Protection, on page 2
- Safety [Precautions](#page-7-1) for Module Installation and Removal, on page 2
- Safety with [Electricity,](#page-8-0) on page 3
- Power Supply [Considerations,](#page-11-0) on page 6
- [Preventing](#page-12-2) ESD Damage, on page 7

# <span id="page-6-1"></span>**Standard Warning Statements**

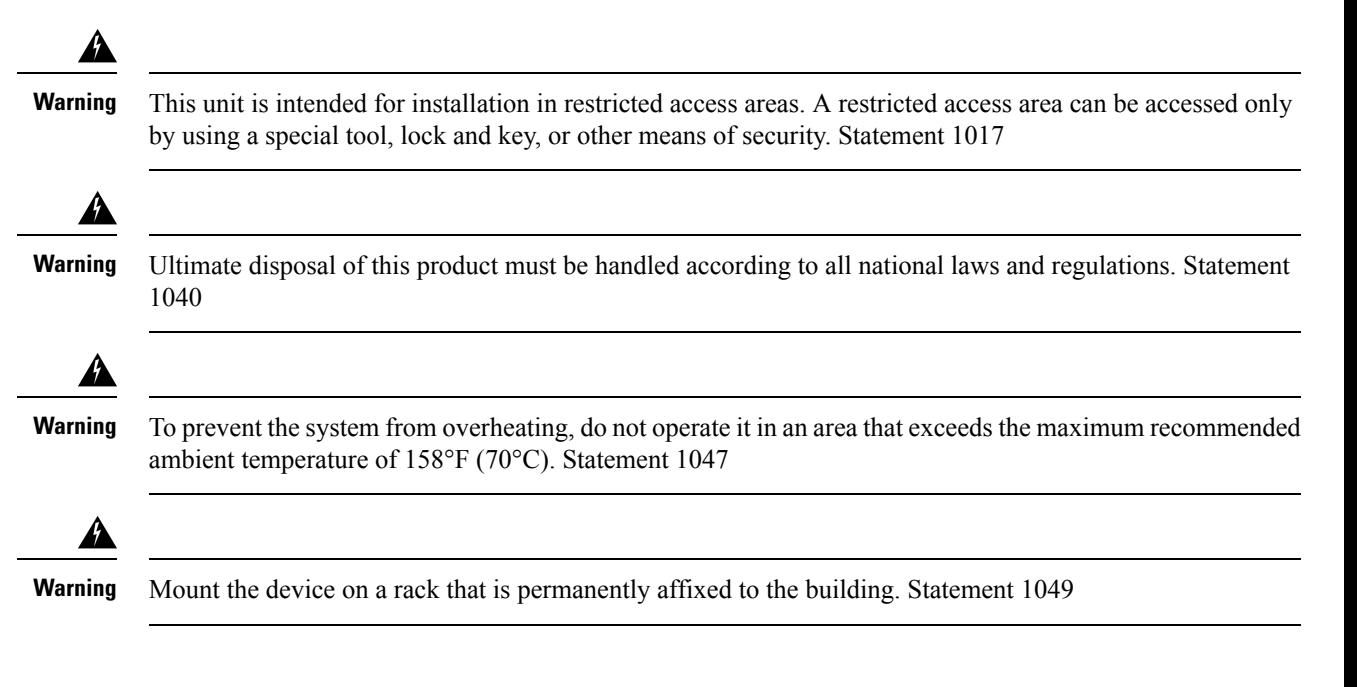

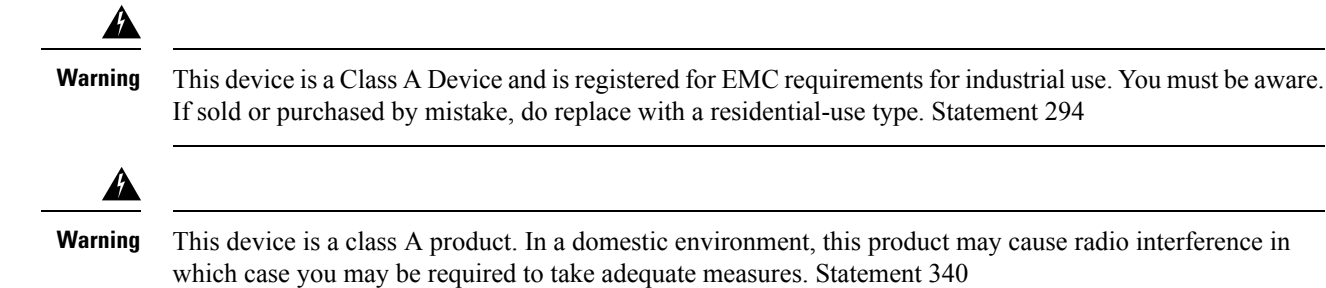

# <span id="page-7-0"></span>**Safety Guidelines for Personal Safety and Equipment Protection**

The following guidelines ensure your safety and protect the equipment. This list does not include all the potentially hazardous situations. Therefore, you must be alert.

- Before moving the system, always disconnect all power cords and interface cables.
- Never assume that power is disconnected from a circuit; always check.
- Before and after installation, keep the chassis area clean and dust free.
- Keep tools and assembly components away from walk areas where you or others can trip over them.
- Do not work alone if potentially hazardous conditions exist.
- Do not perform any action that creates a potential hazard to people or makes the equipment unsafe.
- Do not wear loose clothing that may get caught in the chassis.
- When working under conditions that may be hazardous to your eyes, wear safety glasses.

# <span id="page-7-1"></span>**Safety Precautions for Module Installation and Removal**

Be sure to observe the following safety precautions when you work on the chassis.

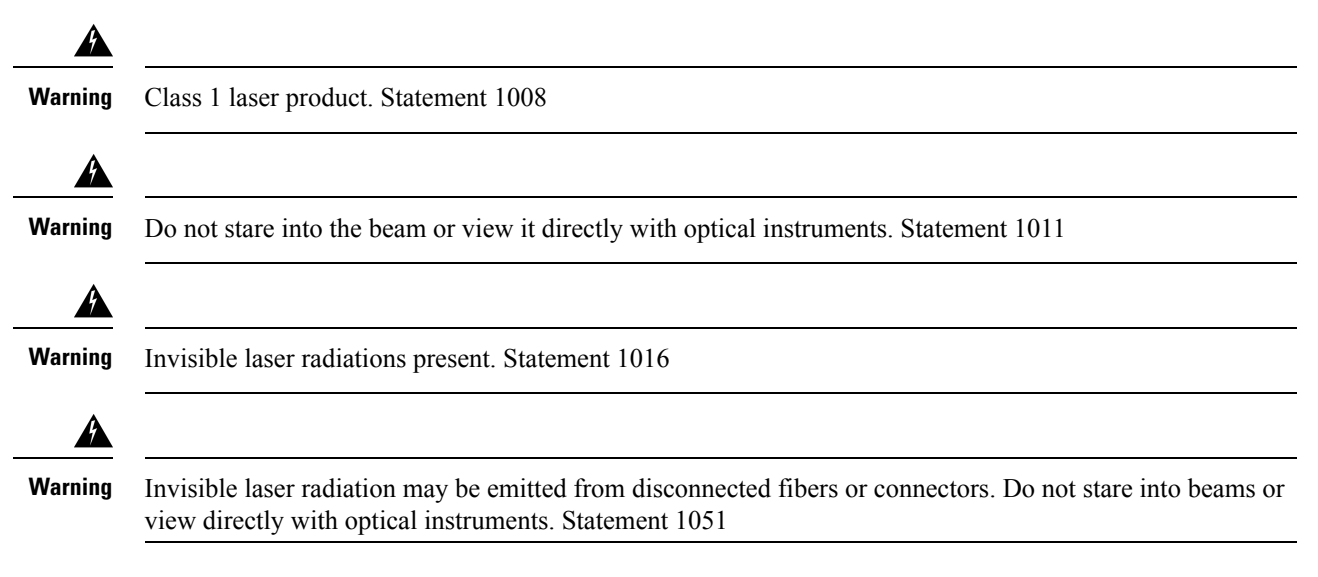

# <span id="page-8-0"></span>**Safety with Electricity**

 $\overline{a}$ 

 $\mathbf l$ 

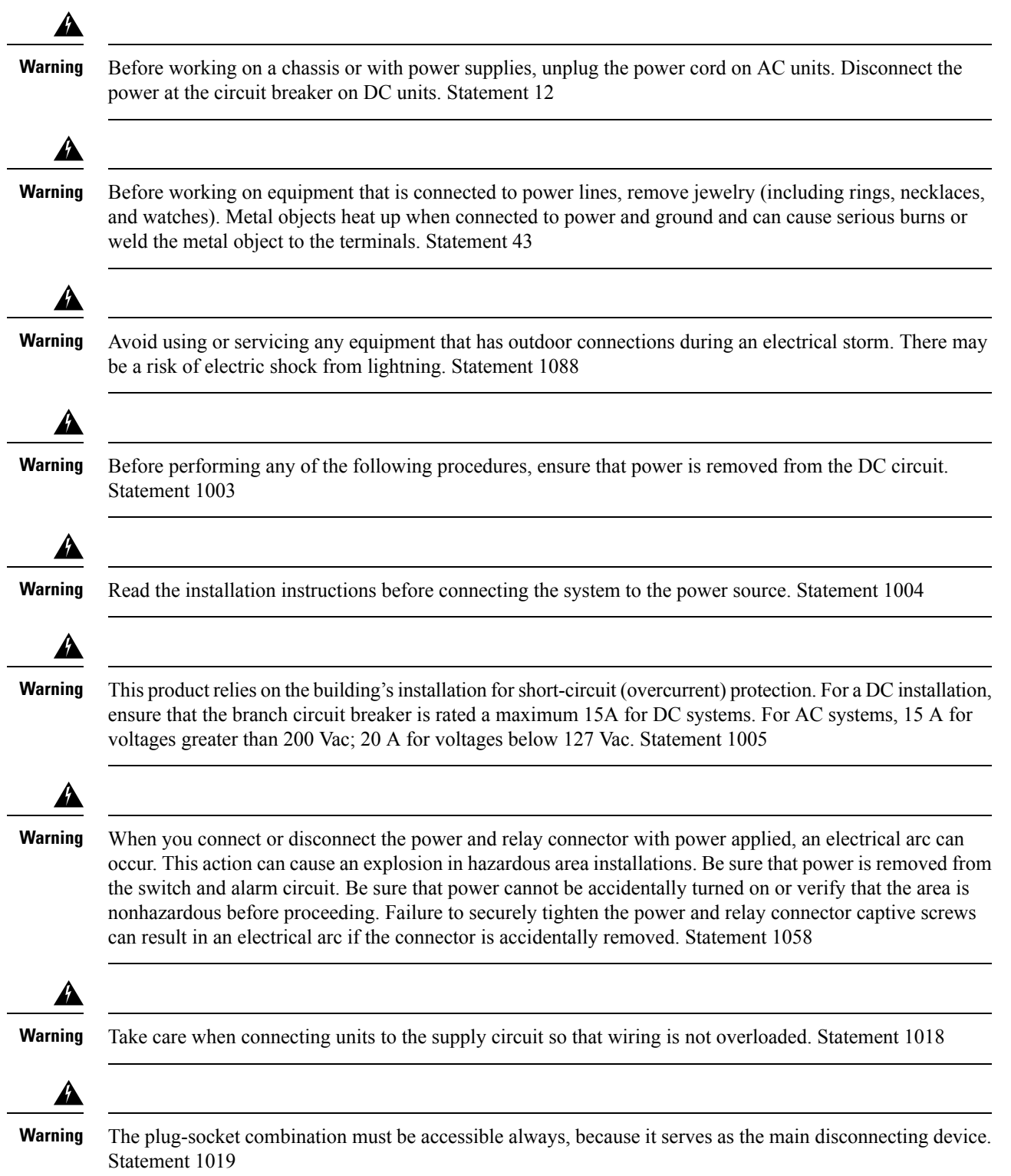

**Cisco NCS 520 Hardware Installation Guide**

 $\mathbf I$ 

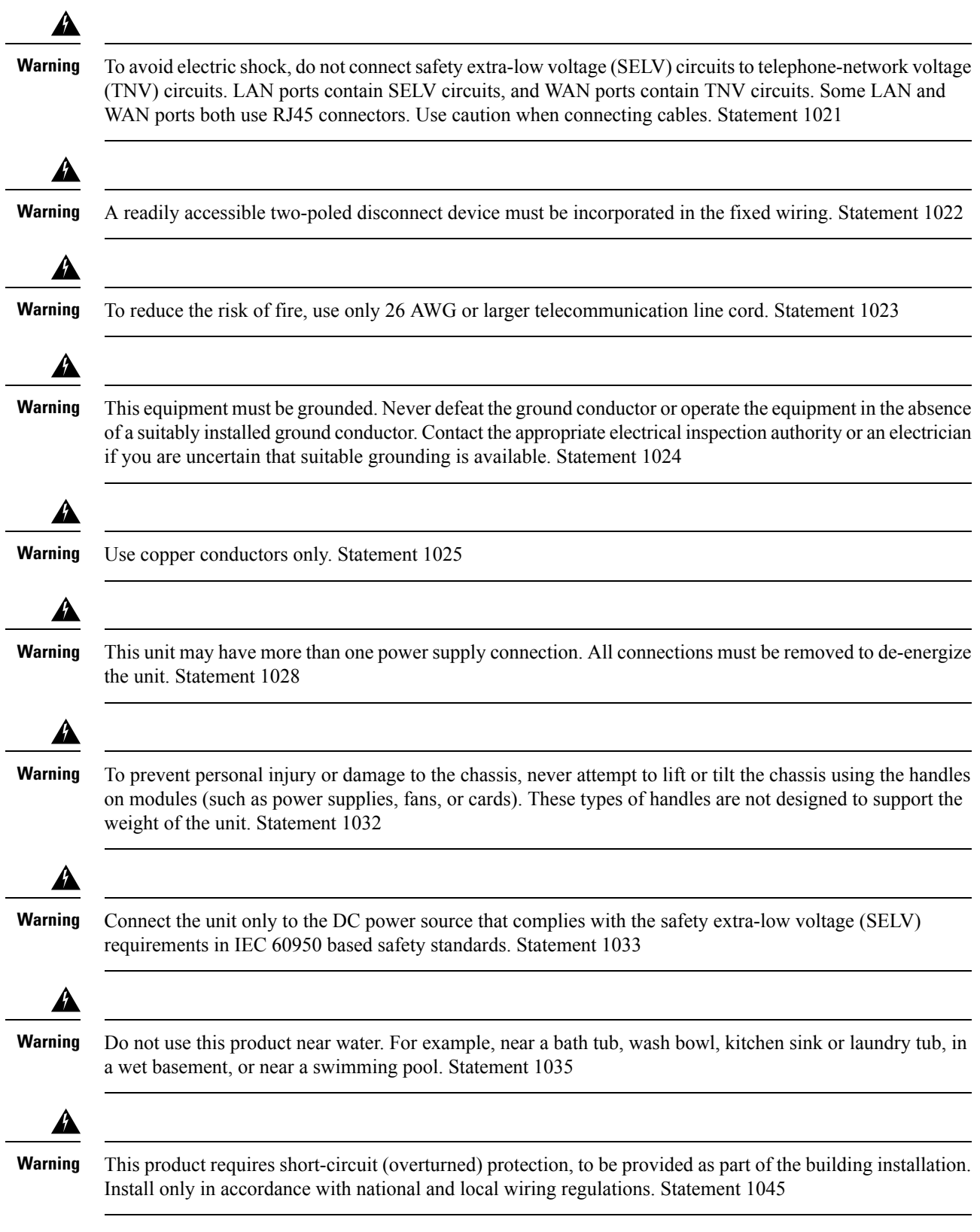

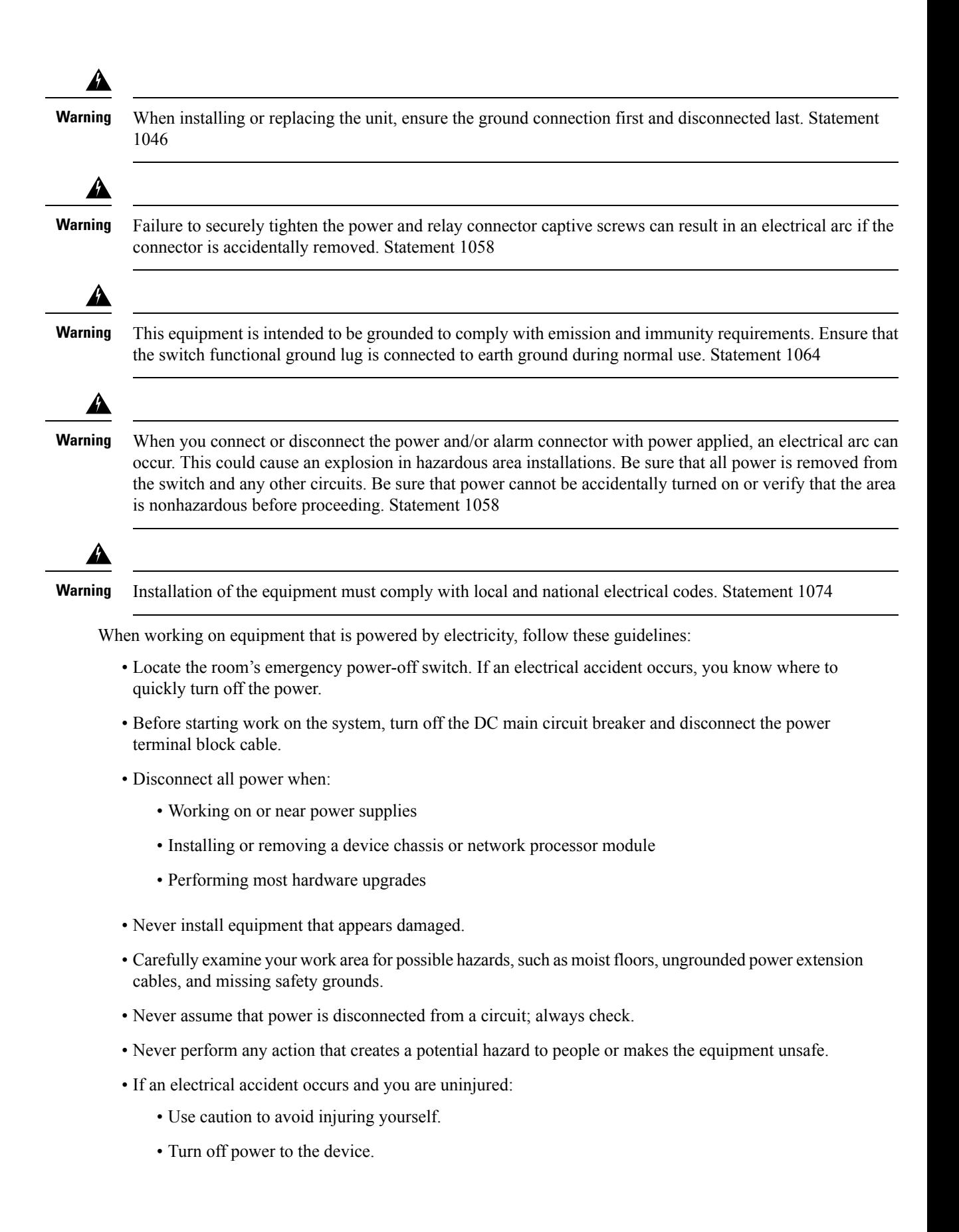

- If possible, send another person to get medical aid. Otherwise, determine the condition of the victim, and then call for help.
- Determine whether the person needs rescue pulsing or external cardiac compressions; then take appropriate action.

Use the following guidelines when working with any equipment that is disconnected from a power source, but connected to telephone wiring or network cabling:

- When installing or modifying telephone lines, use caution.
- Never install telephone jacks in wet locations unless the jack is designed to handle such locations.
- Never install telephone wiring during a lightning storm.

# <span id="page-11-0"></span>**Power Supply Considerations**

Check the power at your site to ensure that you are receiving clean power (free of spikes and noise). If necessary, install a power conditioner.

### <span id="page-11-1"></span>**Power Connection Guidelines**

This section provides guidelines for connecting the device power supplies to the site power source.

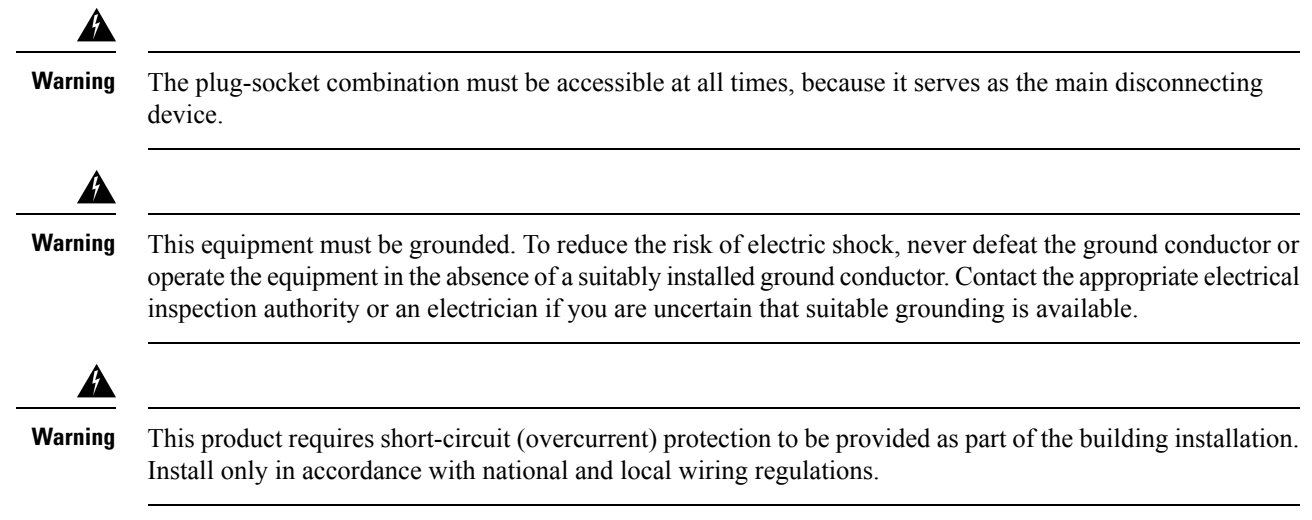

### <span id="page-11-2"></span>**Guidelines for DC-Powered Systems**

Basic guidelines for DC-powered systems include the following:

- Each chassis power supply has its own dedicated input power source. The source must comply with the safety extra-low voltage (SELV) requirements in the UL 60950, CSA 60950, EN 60950, and IEC 60950 standards.
- Protect the circuit by a dedicated two-pole circuit breaker. Ensure that the circuit breaker issized according to the power supply input rating and local or national code requirements.
- The circuit breaker is considered as the disconnect device and is easily accessible.
- The system ground is the power supply and chassis ground.
- Use the grounding lug to attach a wrist strap for ESD protection during servicing.
- Do not connect the DC return wire to the system frame or to the system-grounding equipment.
- Ensure that the DC return is grounded at the source side.
- Ensure that each power feed of the equipment is connected to different sources.

### <span id="page-12-0"></span>**Guidelines for AC-Powered Systems**

Basic guidelines for AC-powered systems include the following:

- Each chassis power supply has its own dedicated branch circuit.
- Ensure that the circuit breaker is sized according to the power supply input rating and local or national code requirements.
- The AC power receptacles that are used to plug in the chassis must be the grounding type. The grounding conductors that connect to the receptacles must connect to protective earth ground at the service equipment.

### <span id="page-12-1"></span>**Prevent Power Loss**

Use the following guidelines to prevent power loss to the device:

- To prevent input power loss, ensure that the maximum load on each circuit supplying the power is within the current ratings of the wiring and breakers.
- In some systems, you can use an UPS to protect against power failures at your site. Avoid UPS types that use ferroresonant technology. These UPS types can become unstable with systems such as the device, which can have substantial current-draw fluctuations due to bursty data traffic patterns.

Determining power requirements is useful for planning the power distribution system to support the device.

# <span id="page-12-2"></span>**Preventing ESD Damage**

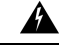

This equipment needs to be grounded. Use a green and yellow 6 AWG ground wire to connect the host to earth ground during normal use. **Warning**

Electrostatic Discharge (ESD) can damage equipment and impair electrical circuitry. ESD may occur when electronic printed circuit cards are improperly handled and can cause complete or intermittent failures. When removing and replacing modules, always follow these ESD prevention procedures:

- Ensure that the device chassis is electrically connected to earth ground.
- Wear an ESD-preventive wrist strap, ensuring that it makes good skin contact. To channel unwanted ESD voltages safely to ground, connect the clip to an unpainted surface of the chassis frame. To guard against ESD damage and shocks, the wrist strap and cord must operate effectively.
- If no wrist strap is available, ground yourself by touching a metal part of the chassis.
- When installing a component, use any available ejector levers or captive installation screws to properly seat the bus connectors in the backplane or midplane. These devices prevent accidental removal, provide proper grounding for the system, and help to ensure that bus connectors are properly seated.
- When removing a component, use available ejector levers or captive installation screws, if any, to release the bus connectors from the backplane or midplane.
- Handle components by only their handles or edges; do not touch the printed circuit boards or connectors.
- Place a removed component board side up on an antistatic surface or in a static-shielding container. If you plan to return the component to the factory, immediately place it in a static-shielding container.
- Avoid contact between the printed circuit boards and clothing. The wrist strap only protects components from ESD voltages on the body; ESD voltages on clothing can still cause damage.
- Never attempt to remove the printed circuit board from the metal carrier.

For the safety of your equipment, periodically check the resistance value of the antistatic wrist strap. Maintain the value between 1 and 10 Mohm.

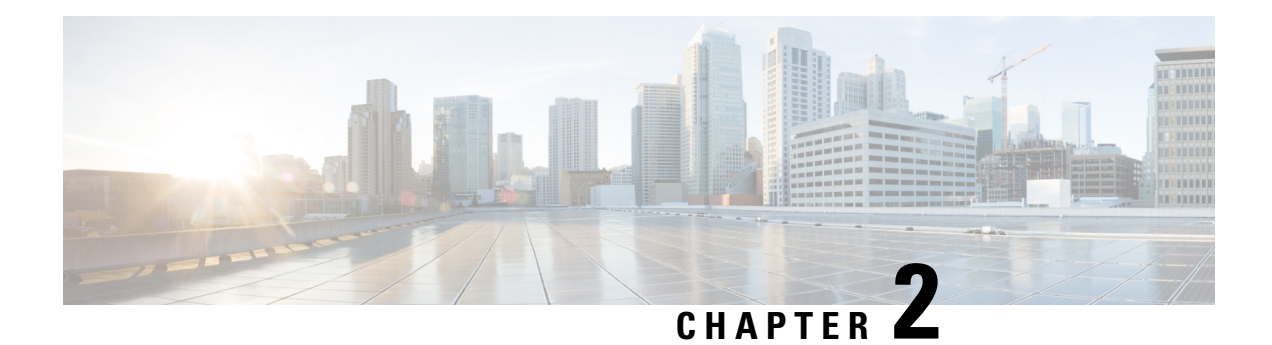

# <span id="page-14-0"></span>**Cisco NCS 520 Overview**

The Cisco NCS 520 is a small form factor (1RU) next-generation Layer 2 device.

For more information on its features and benefits, see the Cisco Network [Convergence](https://www.cisco.com/c/en/us/products/collateral/routers/network-convergence-system-500-series-routers/datasheet-c78-740294.html) System 520 Data [Sheet](https://www.cisco.com/c/en/us/products/collateral/routers/network-convergence-system-500-series-routers/datasheet-c78-740294.html).

- [Features,](#page-14-1) on page 9
- External [Interfaces,](#page-17-0) on page 12
- Power [Supply](#page-18-1) and Fans, on page 13
- [Licensing,](#page-18-2) on page 13

# <span id="page-14-1"></span>**Features**

The Cisco NCS 520 includes these seven variants:

- N520-4G4Z-A (Base)
- N520-X-4G4Z-A (Premium)
- N520-X-4G4Z-D (Premium)
- N520-20G4Z-A (Base)
- N520-20G4Z-D (Base)
- N520-X-20G4Z-A (Premium)
- N520-X-20G4Z-D (Premium)

This subfamily of variants have fixed ENET interfaces  $(4 \times 10) + 4 \times 100$ E ports available) and  $(20 \times 10)$ E + 4 x 10GE ports available), with a single or dual power supply for AC and dual power supplies for DC.

The following figures display the front and back views of the variants. The front views display the power supply, the ports, and the LEDs. The rear views display the fan vents and the ground.

#### **Figure 1: Cisco NCS 520 (N520-4G4Z-A)**

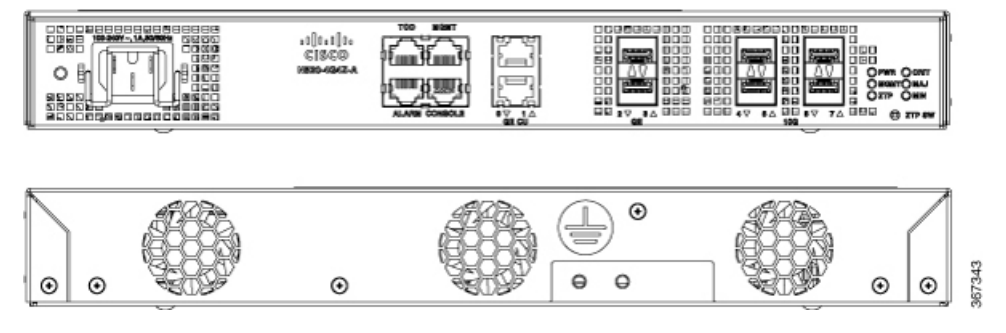

**Figure 2: Cisco NCS 520 (N520-X-4GAZ-A)**

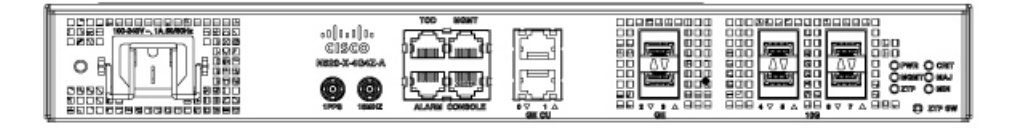

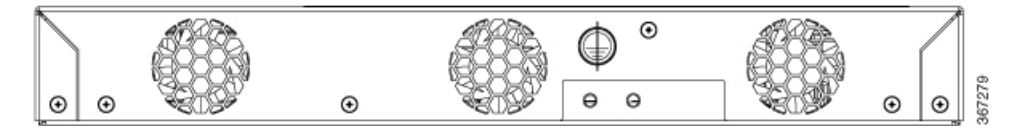

**Figure 3: Cisco NCS 520 (N520-X-4G4Z-D)**

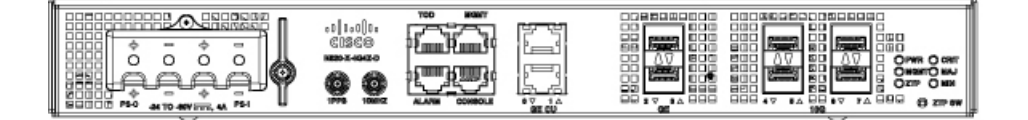

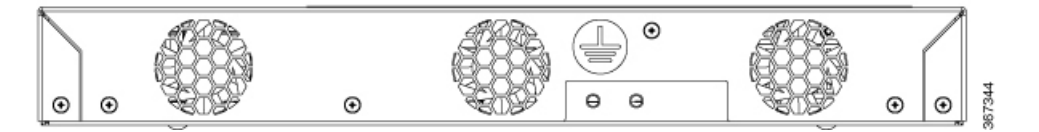

**Figure 4: Cisco NCS 520 (N520-20G4Z-A)**

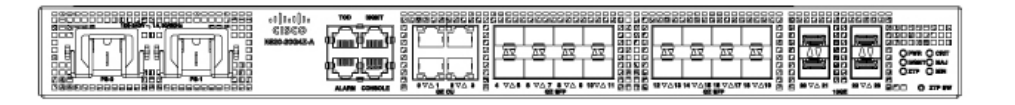

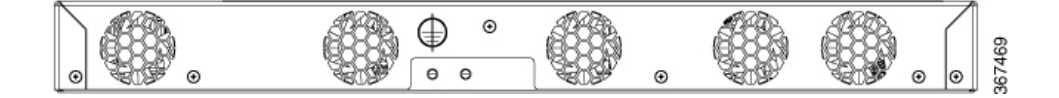

#### **Figure 5: Cisco NCS 520 (N520-20G4Z-D)**

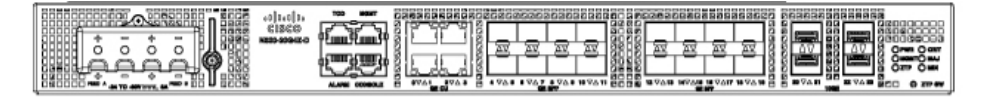

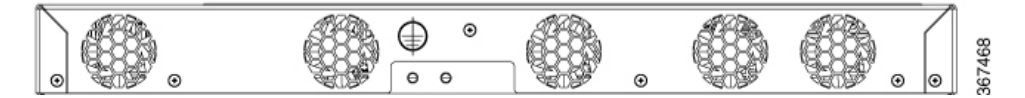

**Figure 6: Cisco NCS 520 (N520-X-20G4Z-A)**

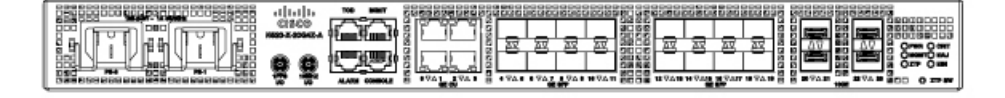

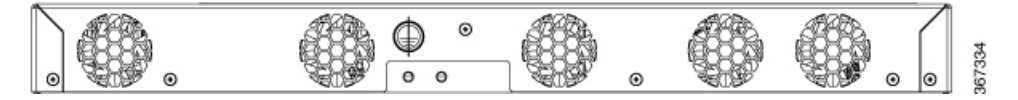

**Figure 7: Cisco NCS 520 (N520-X-20G4Z-D)**

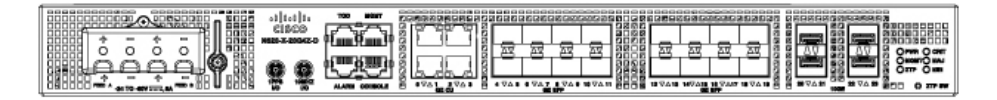

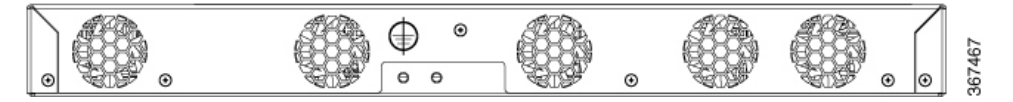

The following table lists the number and type of supported ports:

**Table 1: Supported Ports**

| <b>NCS 520</b><br><b>Subfamily</b> | 1 GE<br>Port | 10 GE<br>Port |
|------------------------------------|--------------|---------------|
| N520-4G4Z-A                        | 4            | 4             |
| N520-X-4G4Z-A                      |              |               |
| N520-X-4G4Z-D                      |              |               |
| N520-20G4Z-A                       | 20           | 4             |
| N520-20G4Z-D                       |              |               |
| N520-X-20G4Z-A                     |              |               |
| N520-X-20G4Z-D                     |              |               |

For more information on the following, see the Cisco Network [Convergence](https://www.cisco.com/c/en/us/products/collateral/routers/network-convergence-system-500-series-routers/datasheet-c78-740294.html) System 520 Data Sheet:

- System specification
- Power specification
- Environment specification
- Safety and compliance
- Ordering information

# <span id="page-17-0"></span>**External Interfaces**

The Cisco NCS 520 has these external physical interfaces on the front panel:

### <span id="page-17-1"></span>**Network Interfaces**

The network interfaces are provided through these fixed ports:

- GE SFP ports—supports 100/1000 modes
- GE Copper RJ-45 ports—supports 10/100/1000 operation
- 10GE SFP+—supports 10G/1G mode depending on the SFP+/SFP in the network interface slot

### <span id="page-17-3"></span><span id="page-17-2"></span>**External Alarm Inputs**

The device supports four dry contact alarm inputs through an RJ-45 jack on the front panel.

The alarm condition is normally open, which indicates that no current flows through the alarm circuit, and the alarm is generated when the current is flowing. Each alarm input can be provisioned as being critical, major, or minor.

### <span id="page-17-4"></span>**Management Interfaces**

The Cisco NCS 520 has the following management interfaces:

### <span id="page-17-5"></span>**Management ENET Port**

A single management copper ENET port supporting 10/100/1000Base-T operation is provided at the front panel. It uses a standard RJ-45 jack.

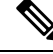

**Note** The management ENET port is not a data plane port.

### **RS232 Console Port**

The RS232 console port provides transmission (Tx), reception (Rx), and grounding (Gnd).

### <span id="page-18-0"></span>**Zero Touch Provisioning Button**

The Zero Touch Provisioning (ZTP) button on the front panel initiates the ZTP process on a short press of less than eight seconds. Pressing the ZTP button for more than eight seconds causes a system reset.

# <span id="page-18-1"></span>**Power Supply and Fans**

The Cisco NCS 520 supports either AC or DC power supplies in a 1+1 redundant configuration except N520-4G4Z-A and N520-X-4G4Z-A.

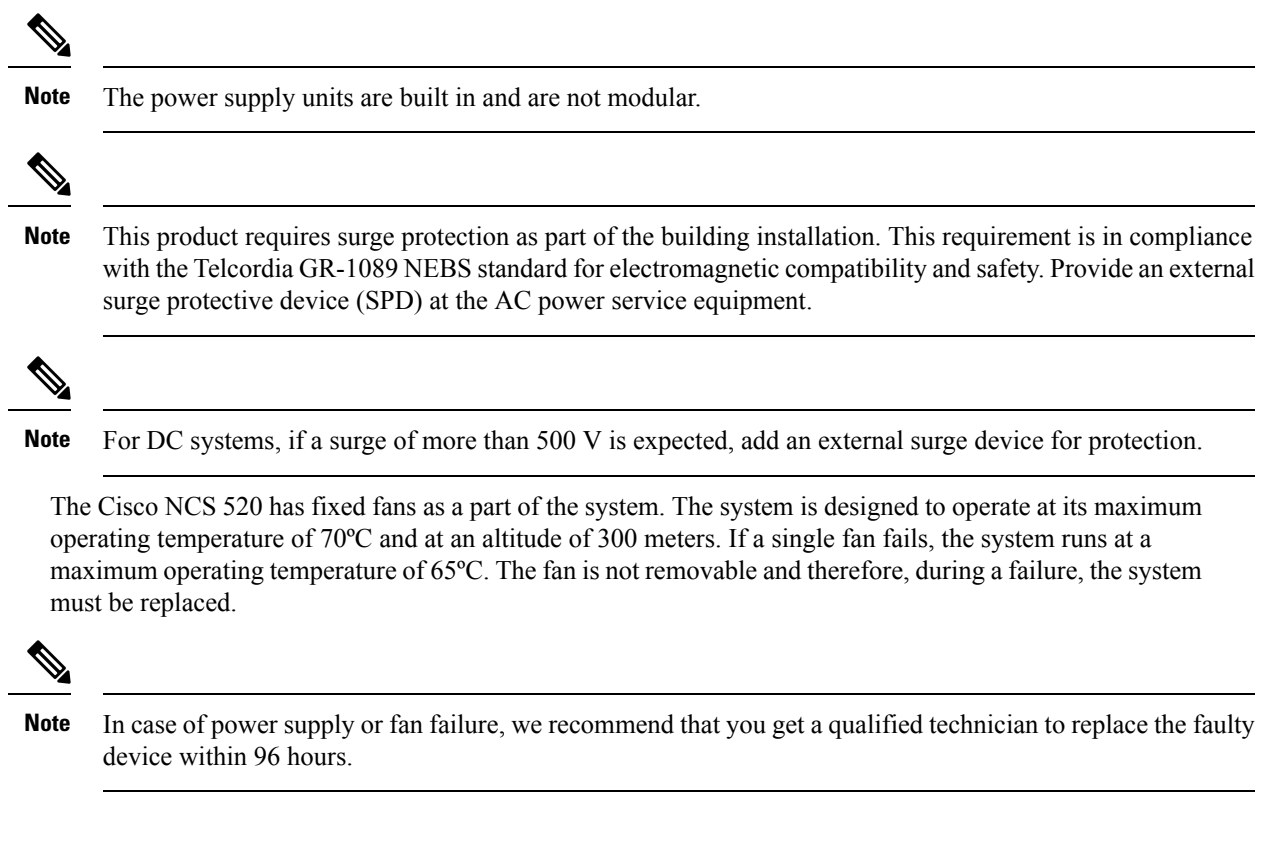

# <span id="page-18-2"></span>**Licensing**

The Cisco NCS 520 supports the following types of licenses:

- Metro Access (default)
- Port Licensing—Port Upgrade license is available as a "Pay as you Grow" model.
	- 10G upgrade license

The following method is used to activate the licenses:

• Software Licensing—The Cisco Software License Activation feature is a set of processes and components that activate Cisco software feature sets. You can obtain and validate fee-based Cisco software licenses.

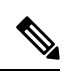

**Note**

Licenses by the Cisco Software Licensing are tied to the UDI of the chassis, and a corresponding watchtower device certificate (WDC) is stored in the system.

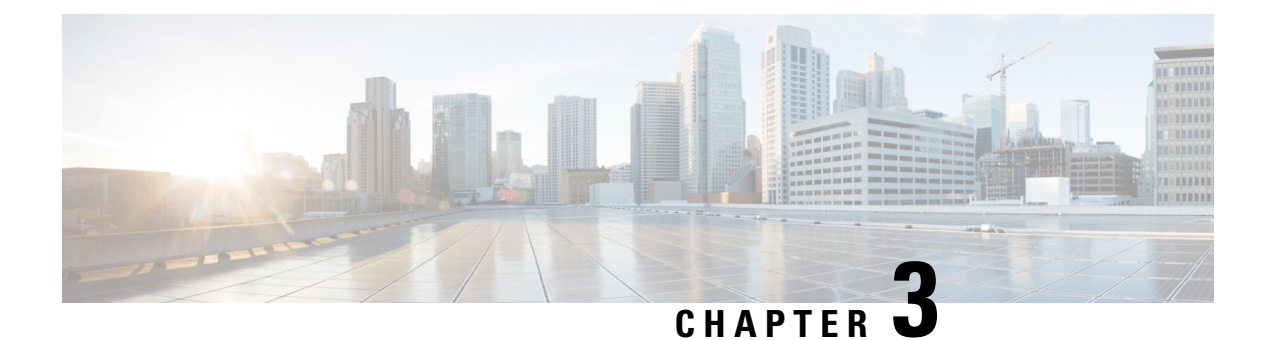

# <span id="page-20-0"></span>**Prepare for Installation**

Before you install the Cisco NCS 520, you must prepare your site for the installation.

Preparing your site involves these tasks:

- Site [Planning,](#page-20-1) on page 15
- [Receive](#page-27-0) the Device, on page 22

# <span id="page-20-2"></span><span id="page-20-1"></span>**Site Planning**

The following sections describe how to plan the site for installing of the Cisco NCS 520.

## **General Precautions**

Observe the following general precautions when using and working with your chassis:

- Keep your system components away from radiators and heat sources, and do not block cooling vents.
- Do not spill food or liquids on your system components, and never operate the product in a wet environment.
- Do not push any objects into the openings of your system components. Doing so can cause fire or electric shock by shorting out interior components.
- Position system cables and power supply cable carefully. Route system cables and the power supply cable and plug so that they are not stepped on or tripped over. Ensure that nothing is rests on your system component cables or power cable.
- Do not modify power cables or plugs. Consult a licensed electrician or your power company for site modifications. Always follow your local and national wiring rules.
- If you turn off your system to avoid damage to the system components, wait at least 30 seconds before turning it on again.

### <span id="page-20-3"></span>**Site Planning Checklist**

Use the following checklist to carry out all site planning tasks:

• The site meets environmental requirements.

- The site's air conditioning system can compensate for the heat dissipation of the chassis.
- The floor space that the chassis occupies can support the weight of the system.
- Electrical service to the site complies with the safety with electricity requirements.
- The electrical circuit servicing the chassis complies with the power supply requirements.
- Console port wiring and cabling limitations have been considered in accordance to TIA/EIA-232F.
- The chassis Ethernet cabling distances are within prescribed limits.
- The equipment rack where the chassis is to be installed complies with prescribed requirements.
- The following factors have been carefully considered when selecting rack: location, safety, ease of maintenance, and proper airflow.

### <span id="page-21-0"></span>**Site Selection Guidelines**

The device requiresspecific environmental operating conditions. Temperature, humidity, altitude, and vibration can affect the performance and reliability of the device.

The device is designed to meet the industry EMC, safety, and environmental standards.

### <span id="page-21-1"></span>**Airflow for Site Planning**

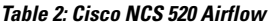

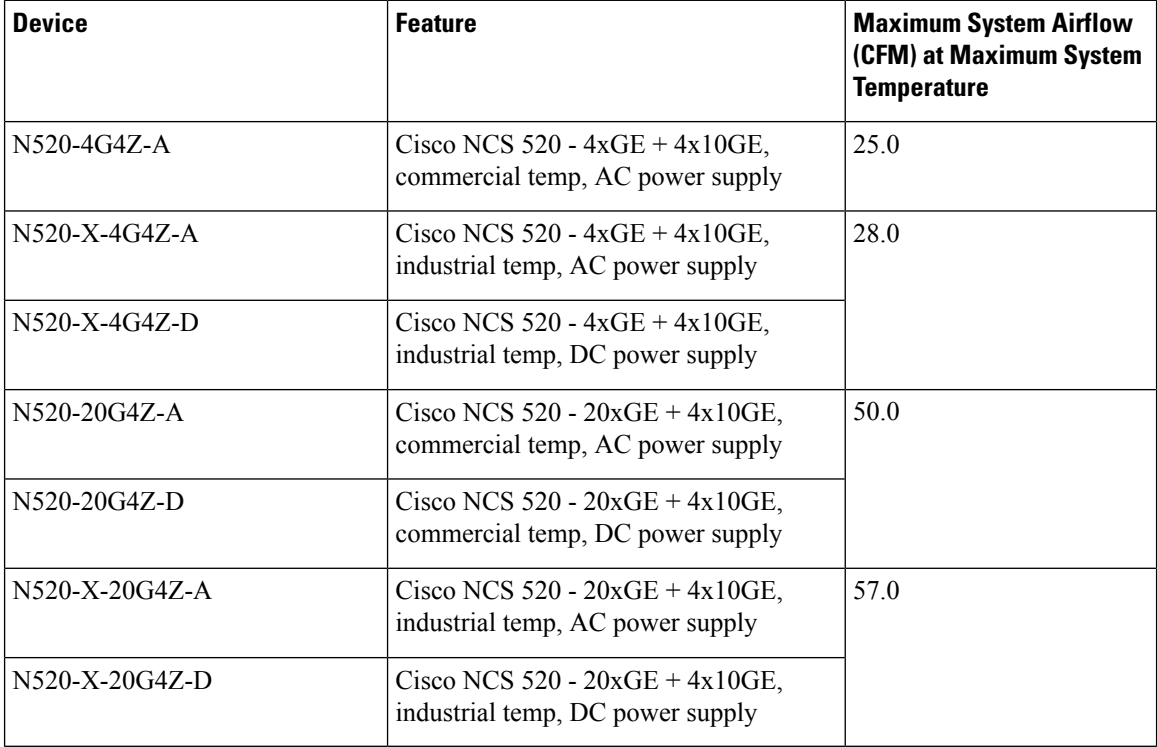

### <span id="page-22-0"></span>**Environmental Requirements**

Environmental monitoring of the chassis protects the system and components from damage due to excessive voltage and temperature conditions. To ensure normal operation and avoid unnecessary maintenance, plan and prepare your site configuration *before* installation. After installation, ensure that the environmental characteristics continue to be met.

For an outside plant installation (cell site cabinet, hut, and so on), you require to protect the chassis against airborne contaminants, dust, moisture, insects, pests, corrosive gases, polluted air, or other reactive elements. We recommend that you install the unit in a fully sealed enclosure or cabinet. Examples of such cabinets include IP65 cabinets with heat exchanger complying with Telcordia GR487. Temperature must be maintained within –40ºC to 70ºC.

Place the device inside a space that is protected from direct weather and environmental stresses by an enclosure.

Ensure the operating climate as defined by Class 2 of GR-3108-CORE for premium variants.

- $-40^{\circ}$ C (-40°F) and 70°C (158°F)
- 5 and 85% RH

Ensure the operating climate as defined by Class 1 of GR-3108-CORE for base variants.

- $-5^{\circ}$ C (23°F) and 50°C (122°F)
- $\bullet$  < 15 to 85% RH

### <span id="page-22-2"></span><span id="page-22-1"></span>**Physical Characteristics**

To set the device at its proper location, be familiar with its physical characteristics.

### **Airflow Guidelines**

Cool air is circulated through the chassis by fans that are located along the back of the device.

The internal fans maintain acceptable operating temperatures for the internal components by drawing in cool air through the vents and circulating that air through the chassis.

The direction of airflow is from front-to-back.

To ensure adequate airflow through the equipment rack, we recommend that you always maintain a minimum clearance distance as mentioned in the following specifications.

- Front clearance—5 inches (12.7 centimeters)
- Rear clearance—3.93 inches (10 centimeters)

Note the following points:

- When installing chassis in a back-to-back position with another device, ensure a minimum of 3.93 inches (10 centimeters) airflow clearance between them. Also, ensure that the device behind the chassis is not installed in a way that it blows air into the chassis.
- An over-temperature condition may occur within the rack, if airflow through the rack and the device is restricted, or if the air that is drawn into the rack is warm.
- Ensure that the site is dust free. Dust tends to clog the device fans, reducing the flow of cooling air through the equipment rack and the devices that occupy it, thus increasing the risk of an over-temperature condition.
- Enclosed racks must have adequate ventilation. Because each device generates heat, ensure that the racks are not congested. An enclosed rack must have louvered sides and a fan to provide cool air. Heat that is generated by the equipment near the bottom of the rack may be drawn upward into the intake ports of the equipment above.
- When mounting a chassis on an open rack, ensure that the rack frame does not block the exhaust fans.
- When a rack-installed equipment fails, especially equipment on an enclosed rack, if possible try operating the equipment by itself. Power off all other equipment on the rack (and in adjacent racks) to give the device maximum cooling air and clean power.
- Avoid installing the chassis in a location in which the chassis air intake vents may draw in the exhaust air from an adjacent equipment. Consider how the air flows through the device; the airflow direction is from front to back, with ambient air drawn in from the vents located on the sides of the chassis.

/!\

**Caution**

When mounting the device on any type of rack equipment, ensure that the temperature of inlet air to the device does not exceed the specified operating temperature limits of the product.

### <span id="page-23-0"></span>**Airflow Guidelines for ETSI Rack Installation**

When you install a device on a 2 or 4-post rack, the front and rear doors of the cabinet must be removed. We recommended that you always maintain a minimum clearance distance as mentioned the following.

- Front clearance—5 inches (12.7 centimeters)
- Rear clearance—3.93 inches (10 centimeters)

To mount the chassis in a 4-post enclosed cabinet, ensure a minimum of 3.93 inches (10 centimeters) of clearance on each side of the chassis.

### <span id="page-23-2"></span><span id="page-23-1"></span>**Floor Loading Considerations**

Ensure that the floor under the rack supporting the chassis is able to support the combined weight of the rack and all the other installed equipment.

For additional information about floor loading requirements, see the [GR-63-CORE,](http://telecom-info.telcordia.com/site-cgi/ido/docs.cgi?ID=035760302D000535&KEYWORDS=&TITLE=&DOCUMENT=GR-63&DATE=&CLASS=&COUNT=1000) Network Equipment Building System (NEBS) [Requirements:](http://telecom-info.telcordia.com/site-cgi/ido/docs.cgi?ID=035760302D000535&KEYWORDS=&TITLE=&DOCUMENT=GR-63&DATE=&CLASS=&COUNT=1000) Physical Protection document.

### **Site Power Guidelines**

The chassis has specific power and electrical wiring requirements. Adhering to these requirements ensures reliable operation of the system. Follow these precautions and recommendations when planning your site power for the chassis:

• The redundant power option provides a second, identical power supply to ensure uninterrupted power supply.

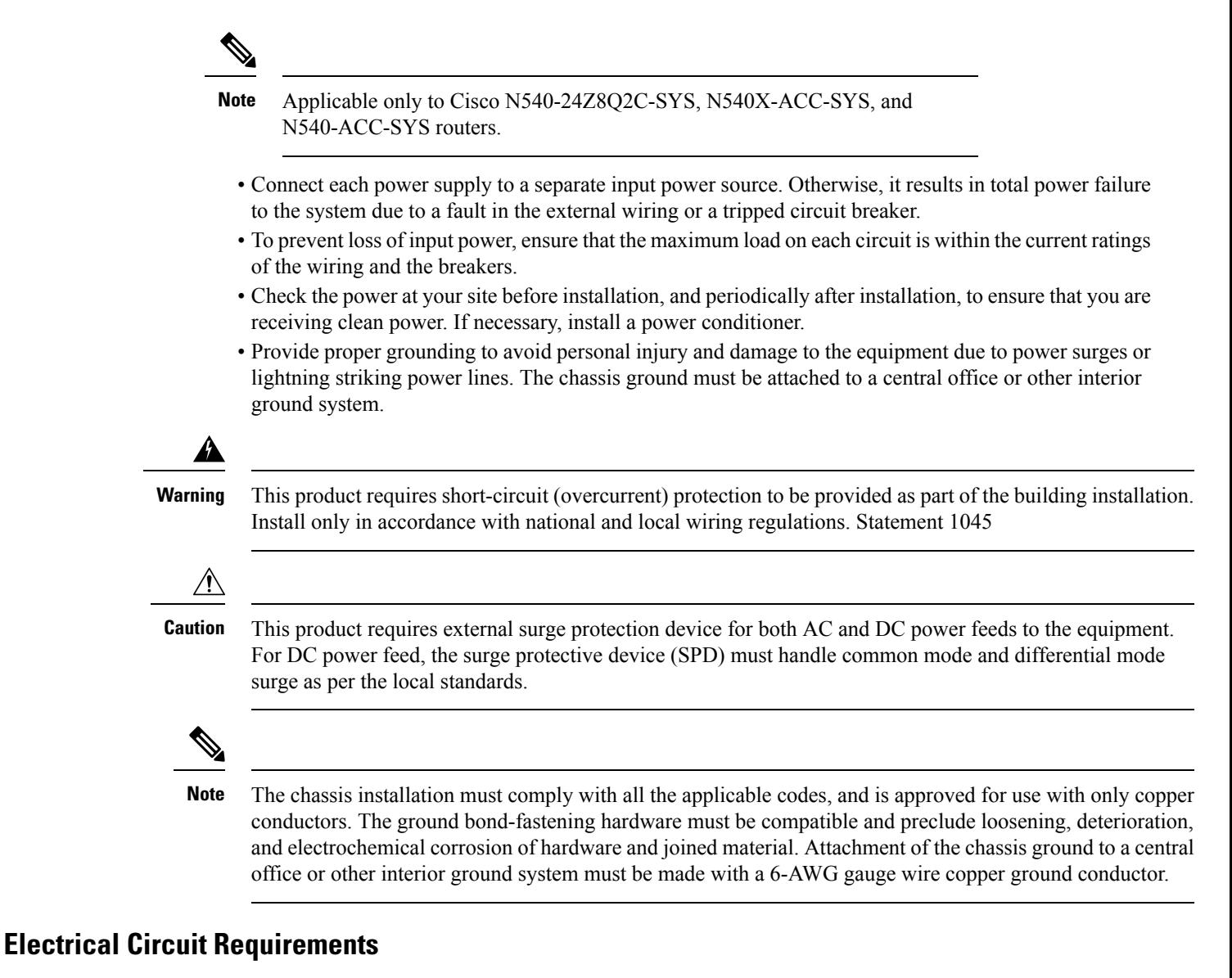

<span id="page-24-0"></span>Each chassis requires a dedicated electrical circuit. If you equip the device with dual-power feeds, provide a separate circuit for each power supply to avoid compromising the power redundancy feature.

The chassissupports both DC source or an AC source. Ensure that equipment grounding is present and observe power-strip ratings. Make sure that the total ampere rating of all the products plugged into the power strip does not exceed 80% of the rating.

## <span id="page-24-1"></span>**Site Cabling Guidelines**

This section contains guidelines for wiring and cabling at your site. When preparing your site for network connections to the chassis, consider the type of cable that is required for each component and cable limitations. Consider the distance limitations for signaling, electromagnetic interference (EMI), and connector compatibility. Possible cable types are fiber, thick or thin coaxial, foil twisted-pair, or unshielded twisted-pair cabling.

Also, consider any additional interface equipment that you need, such as transceivers, hubs, switches, modems, channel service units (CSU), or data service units (DSU).

Before you install the chassis, have on hand all additional external equipment and cables. For information about ordering, contact a Cisco customer service representative.

The extent of your network and the distances between the network interface connections depend, in part, on the following factors:

- Signal type
- Signal speed
- Transmission medium

The distance and rate limits that are referenced in the following sections are the IEEE-recommended maximum speeds and distances for signaling purposes. Use this information as a guideline when planning your network connections *before* installing the chassis.

If wires exceed the recommended distances, or if wires pass between buildings, give special consideration to the possibility of a lightning strike in your vicinity. The electromagnetic pulse due to lightning or other high-energy phenomena can easily couple enough energy into unshielded conductors to destroy electronic devices. If you have had problems of this sort in the past, you may want to consult experts in electrical surge suppression and shielding.

### <span id="page-25-1"></span><span id="page-25-0"></span>**Asynchronous Terminal Connections**

The chassis provides a console port to connect a terminal or computer for local console access. The port has an RJ-45 connector and supports RS-232 asynchronous data with distance recommendations that are specified in the IEEE RS-232 standard. The available baud rate is 115200 bauds.

### **Interference Considerations**

When wires are run for any significant distance, there is a risk of receiving stray signals on the wires as interference. If interference signals are strong, it results in data errors or equipment damage.

The following sections describe the sources of interference and how to minimize their effects on the chassis.

#### **Electromagnetic Interference**

All the equipment that is powered by AC current can propagate electrical energy that can cause EMI and possibly affect the operation of other equipment. The typical sources of EMI are equipment power cords and power service cables from electric utilities.

Strong EMI can destroy the signal drivers and receivers in the chassis. It can even create an electrical hazard by causing power surges through the power lines into installed equipment. These problems are rare, but could be catastrophic.

To resolve these problems, you need specialized knowledge and equipment that could consume substantial time and money. However, you can ensure that you have a properly grounded and shielded electrical environment, paying special attention to the need for electrical surge suppression.

#### **Radio Frequency Interference**

When electromagnetic fields act over a long distance, radio frequency interference (RFI) may be propagated. Building wiring can often act as an antenna, receiving the RFI signals and creating more EMI on the wiring. If you use a twisted-pair cable in your plant wiring with a good distribution of grounding conductors, the plant wiring is unlikely to emit radio interference. If you exceed the recommended distances, use a high-quality twisted-pair cable with one ground conductor for each data signal.

#### **Lightning and AC Power Fault Interference**

If signal wires exceed the recommended cabling distances, or if signal wires pass between buildings, you may encounter a lightning strike on the chassis.

The electromagnetic pulse (EMP) generated by lightning or other high-energy phenomena can couple enough energy into unshielded conductors and damage or destroy electronic equipment.For such problems, you must consult with RFI and EMI experts to ensure adequate electrical surge suppression and shielding of signal cables in your operating environment.

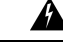

```
Warning
```
This product requires surge protection as part of the building installation. To comply with the Telcordia GR-1089 NEBS standard for electromagnetic compatibility and safety, an external surge protective device (SPD) is required at the AC or DC power service equipment.

### <span id="page-26-1"></span><span id="page-26-0"></span>**Rack-Mounting Guidelines**

The following sections provide guidelines for selecting racks and precautions for mounting the chassis on a rack:

### **Precautions for Rack-Mounting**

Follow these rack-mount guidelines to ensure your safety:

- Ensure that the rack is level and stable before extending a component from the rack.
- Ensure that proper airflow is provided to the components on the rack.
- Do not step on or stand on any component or system when servicing other systems or components on a rack.
- If the rack is provided with stabilizing devices, install the stabilizers before mounting or servicing the chassis.

### <span id="page-26-2"></span>**Rack Selection Guidelines**

Ensure the 2 or 4-post, 19 inches (48.3 centimeters) or 23 inches (58.42 centimeters) rack that you select complies with the Electronic Industries Association (EIA) standard for equipment racks (EIA-310-D). The rack must have at least two posts with mounting flanges to mount the chassis.

<u>/I\</u>

**Caution**

When mounting a chassis in any type of rack equipment, ensure that the temperature of the inlet air to the chassis does not exceed the specified operating temperature of the chassis.

The distance between the center lines of the mounting holes on the two mounting posts must be 18.31 inches  $(46.50$  centimeters)  $\pm 0.06$  inch ( $\pm 0.15$  centimeter). The rack-mounting hardware included with the chassis is suitable for most 19 inches (48.3 centimeters) equipment racks.

Install the chassis on a rack with the following features:

• NEBS-compliant, 19 inches (48.3 centimeters) rack or 23 inches (58.42 centimeters).

- EIA or European Telecommunications Standards Institute (ETSI) hole patterns in the mounting rails. The required mounting hardware is shipped with the chassis. If the rack on which you plan to install the chassis has metric-threaded rails, you must provide your own metric-mounting hardware.
- Perforated top and open bottom for ventilation to prevent overheating.
- Leveling feet for stability.

Do not install the device on an enclosed rack because the chassis requires an unobstructed flow of cooling air to maintain the acceptable operating temperature. If you use an enclosed rack, ensure that the airflow requirements are maintained as discussed in the Airflow [Guidelines](#page-22-2) section.

# <span id="page-27-0"></span>**Receive the Device**

Each device is shipped in a container that is strapped to a pallet.

#### **Figure 8: Chassis Package**

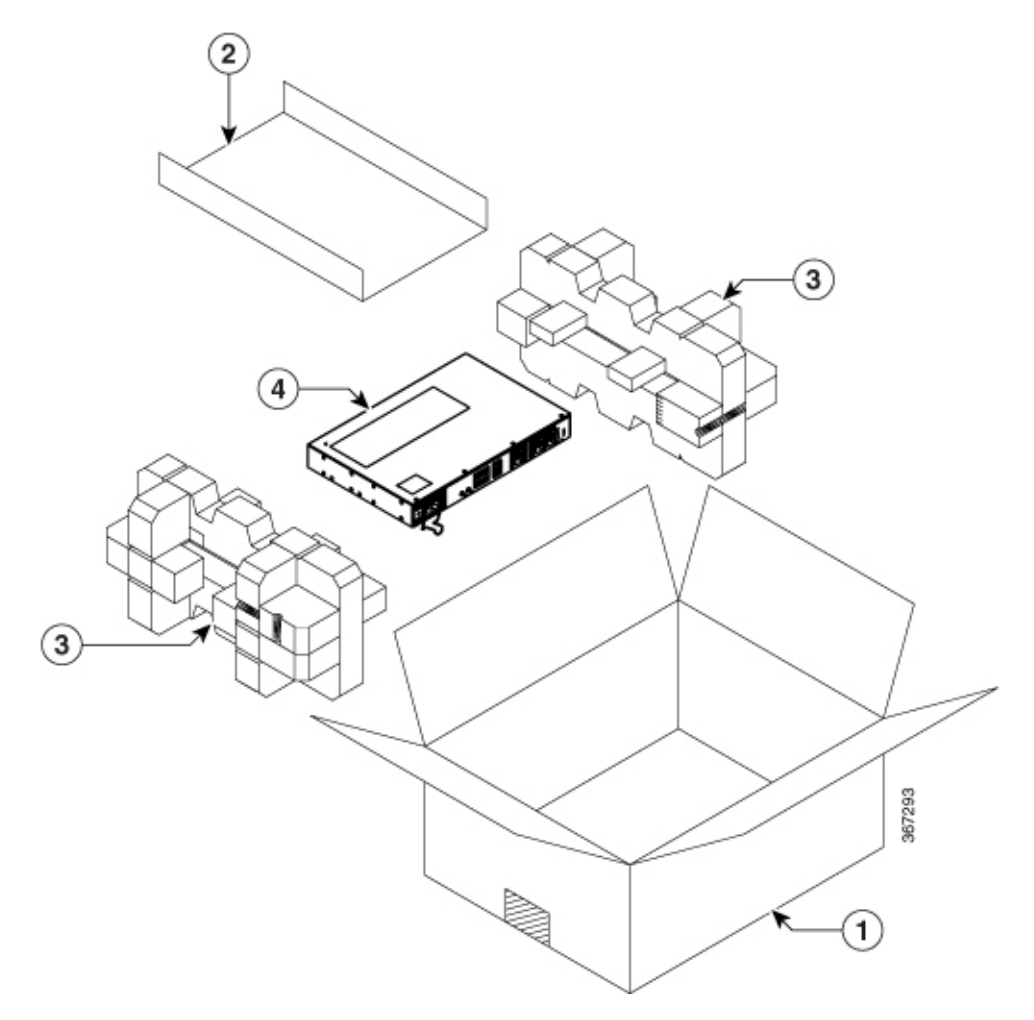

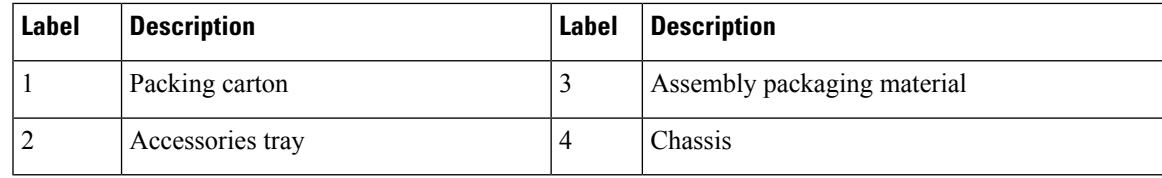

## <span id="page-28-0"></span>**Unpack and Verify Shipped Contents**

#### **Procedure**

- **Step 1** Inspect the shipping container for any shipping damage. If there is obvious physical damage, contact your Cisco service representative, else continue with the remaining steps. **Step 2** Unpack the device.
- **Step 3** Inspect the device.
- **Step 4** Use the following table to verify the contents of the container. Do not discard the shipping container. You will need the container in the future if you move or ship the device.

#### **What to do next**

**Table 3: Default Shipping Container Contents**

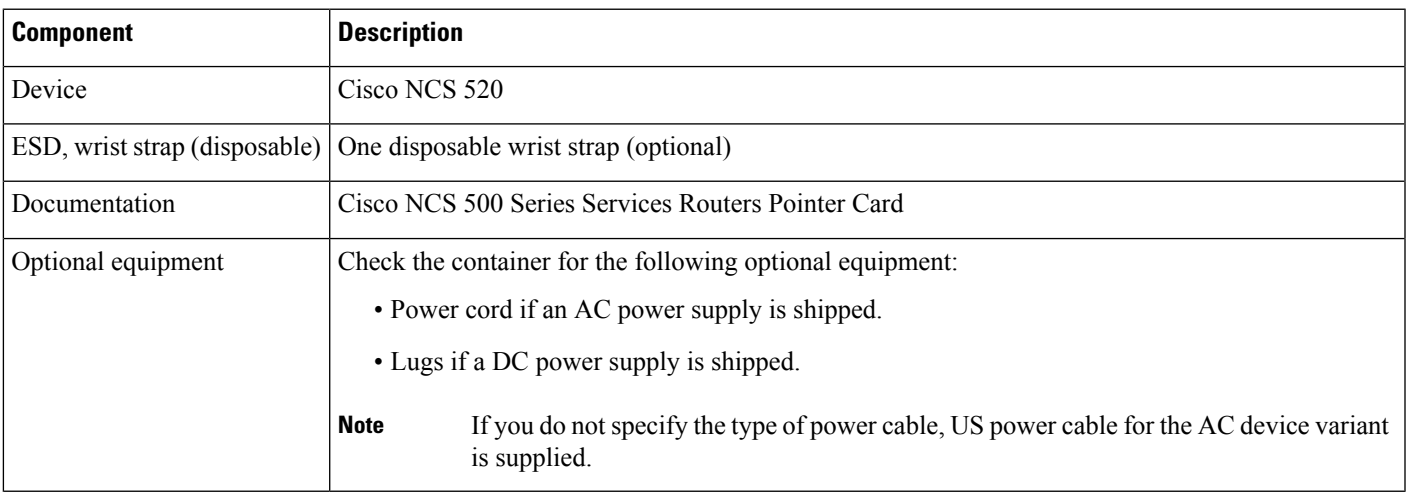

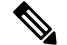

Most Cisco documentation is available online. The chassis Pointer Card that is shipped with your Cisco NCS 500 Series Services Routers contains links and information to other online documentation. **Note**

### $\mathscr{D}_{\!\!\!\bm{\lambda}}$

**Note**

If the product is not in use, store the device in the initial packaged condition or in an ESD PE sealed bag with silica gel.

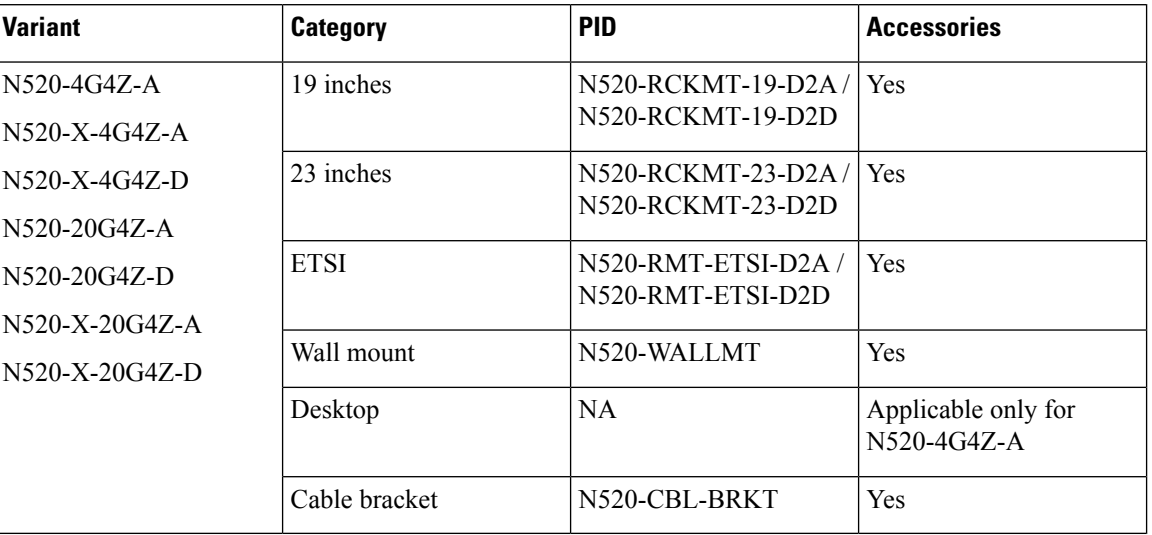

#### **Table 4: Accessories Kit**

# <span id="page-29-0"></span>**Tools and Equipment**

You need the following tools and equipment to install and upgrade the device and its components:

- ESD-preventive cord and wrist strap
- Antistatic mat or antistatic foam
- Number 1 and Number 2 Phillips-head screwdrivers
- #12-24 pan-head screws to secure the device to the equipment rack.
- Cables for connecting to network ports (based on the configuration)
- Ethernet hub, switch, or PC with a network interface card for connecting to the Ethernet ports
- Console terminal that is configured for 9600 baud, 8 data bits, no parity, no flow control, and 1 stop bit.
- Console cable for connecting to the console port
- Ratcheting torque screwdriver with a Phillips head that exerts up to 30-pound force per square inch (0.02-kilograms force per square millimeter (kgf/mm2)) of pressure.
- Crimping tool as specified by the ground lug manufacturer
- Wire-stripping tools for stripping both 6 and 14-AWG wires
- Tape measure and level
- Ratcheting torque screwdriver with aPhillips head that exerts up to 15 inch-pounds(1.69 newton meters) of torque for attaching the ground wire to the device.

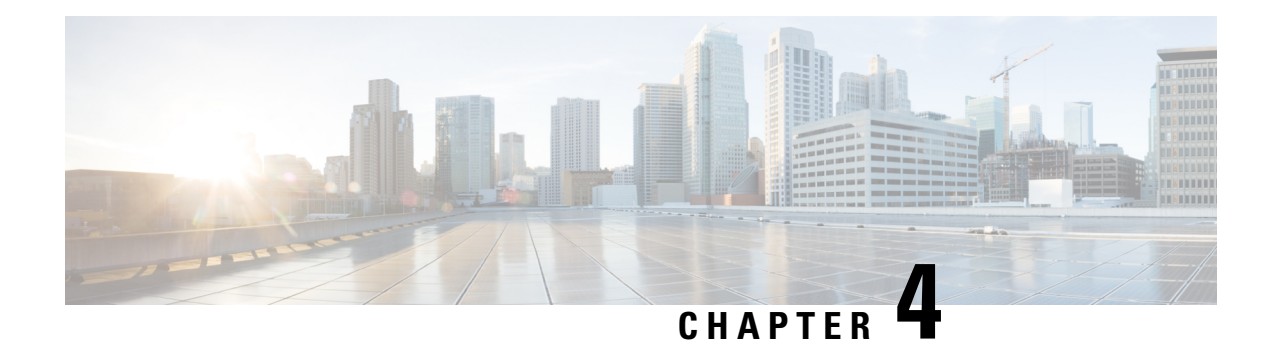

# <span id="page-30-0"></span>**Install the Device**

Before you begin this task, ensure that you have read and understood the safety warnings in the [Standard](#page-6-1) Warning [Statements](#page-6-1) section of the Safety [Warnings](#page-6-2) handout topic.

Installing the Cisco NCS 520 involves these tasks:

- Rack [Compatibility,](#page-30-1) on page 25
- Set up Device on Rack, Wall, or [Desktop,](#page-32-0) on page 27
- Ground the [Device,](#page-41-1) on page 36
- [Connect](#page-42-0) Power Cables, on page 37
- Connect Gigabit [Ethernet](#page-45-0) Ports, on page 40
- Connect Chassis to [Network,](#page-48-1) on page 43

# <span id="page-30-2"></span><span id="page-30-1"></span>**Rack Compatibility**

We recommend that you follow these rack specifications.

## **Rack Types**

**Figure 9: Rack specification EIA (19 inches and 23 inches)**

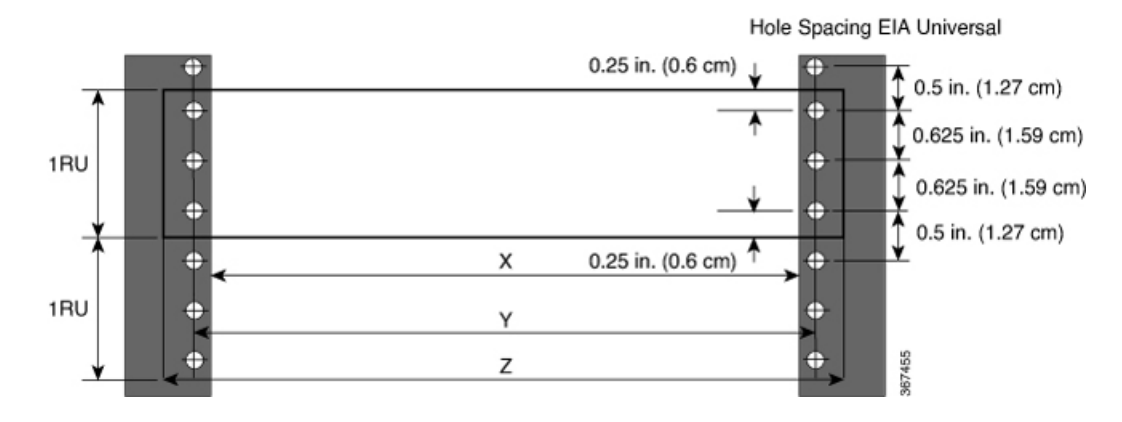

### **Table 5: Rack specification EIA (19 inches and 23 inches)**

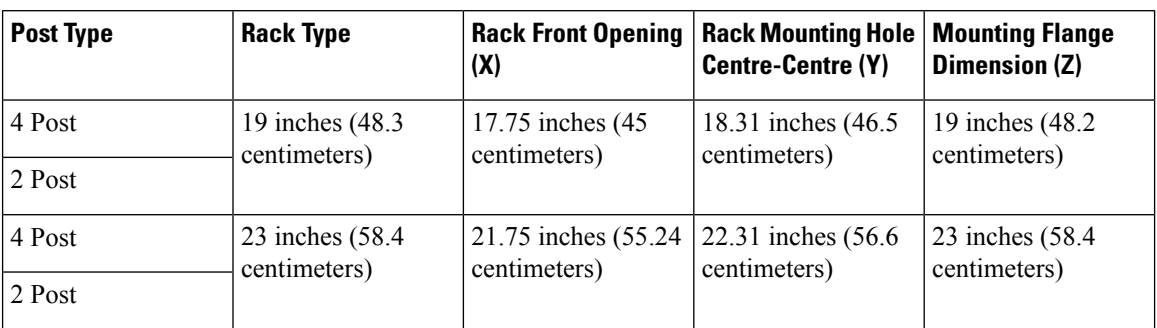

#### **Figure 10: Four Post Rack Type**

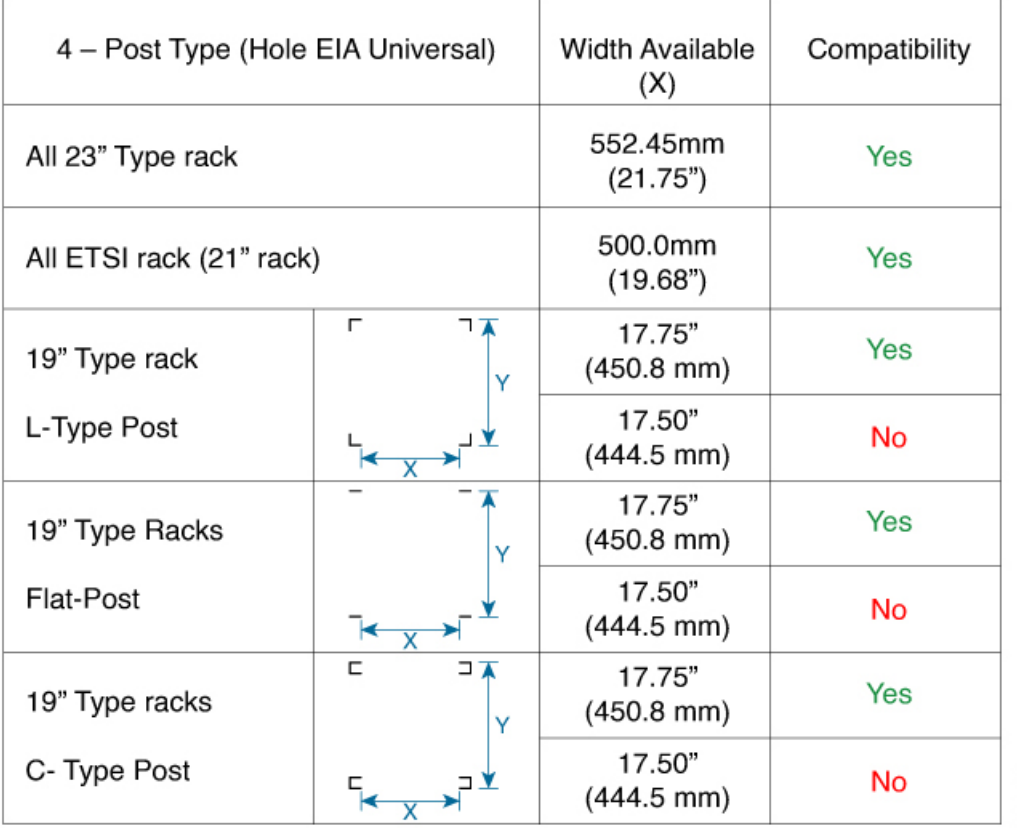

367456

I

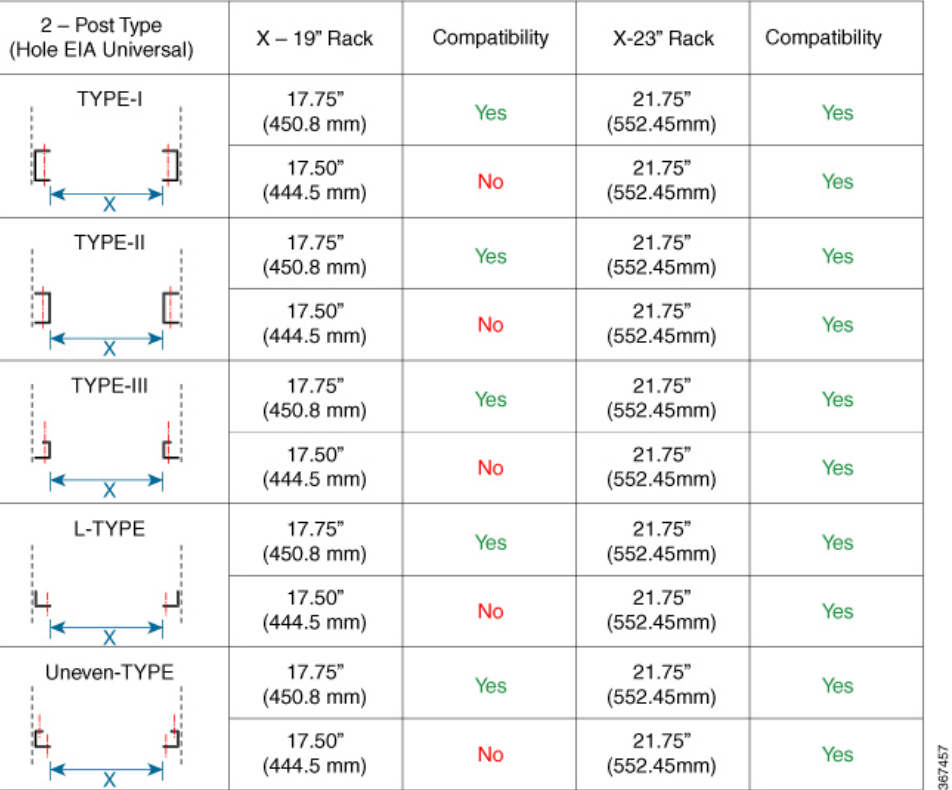

#### **Figure 11: Two Post Rack Type**

# <span id="page-32-1"></span><span id="page-32-0"></span>**Set up Device on Rack, Wall, or Desktop**

You can choose to either set up the Cisco NCS 520 on a rack, wall mount it, or set it up on a desk.

## <span id="page-32-2"></span>**Rack Mount**

You must first install rack mounting brackets on to the chassis before you set up the chassis on the rack.

### **Install Rack Brackets**

The device is shipped with rack mounting brackets that are to be secured on the sides of the device.

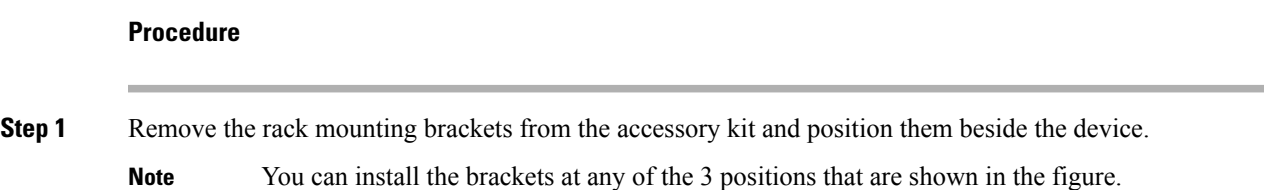

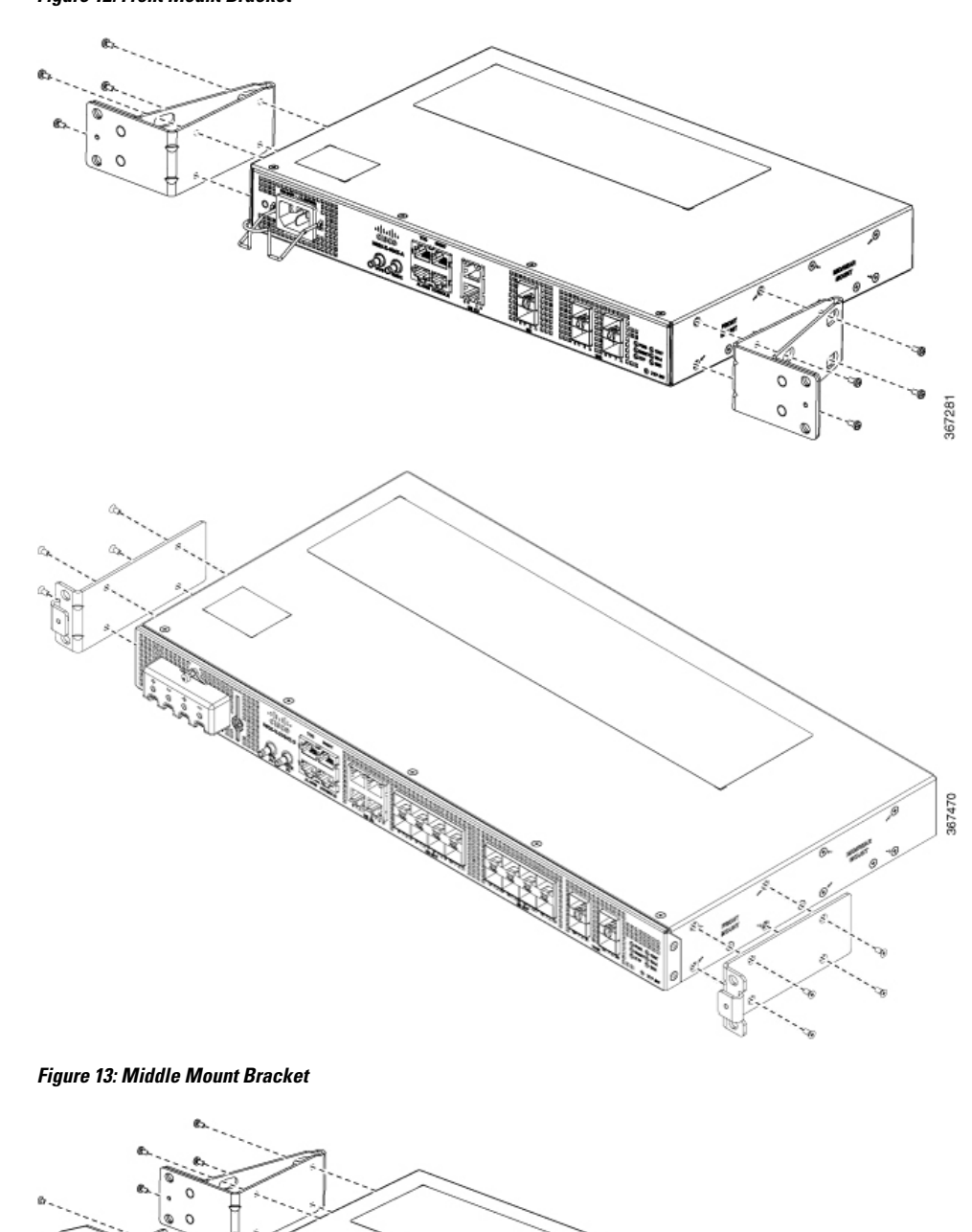

**Figure 12: Front Mount Bracket**

**RIER** 

**SERVICE** 

O  $\circ$ 

367282

I

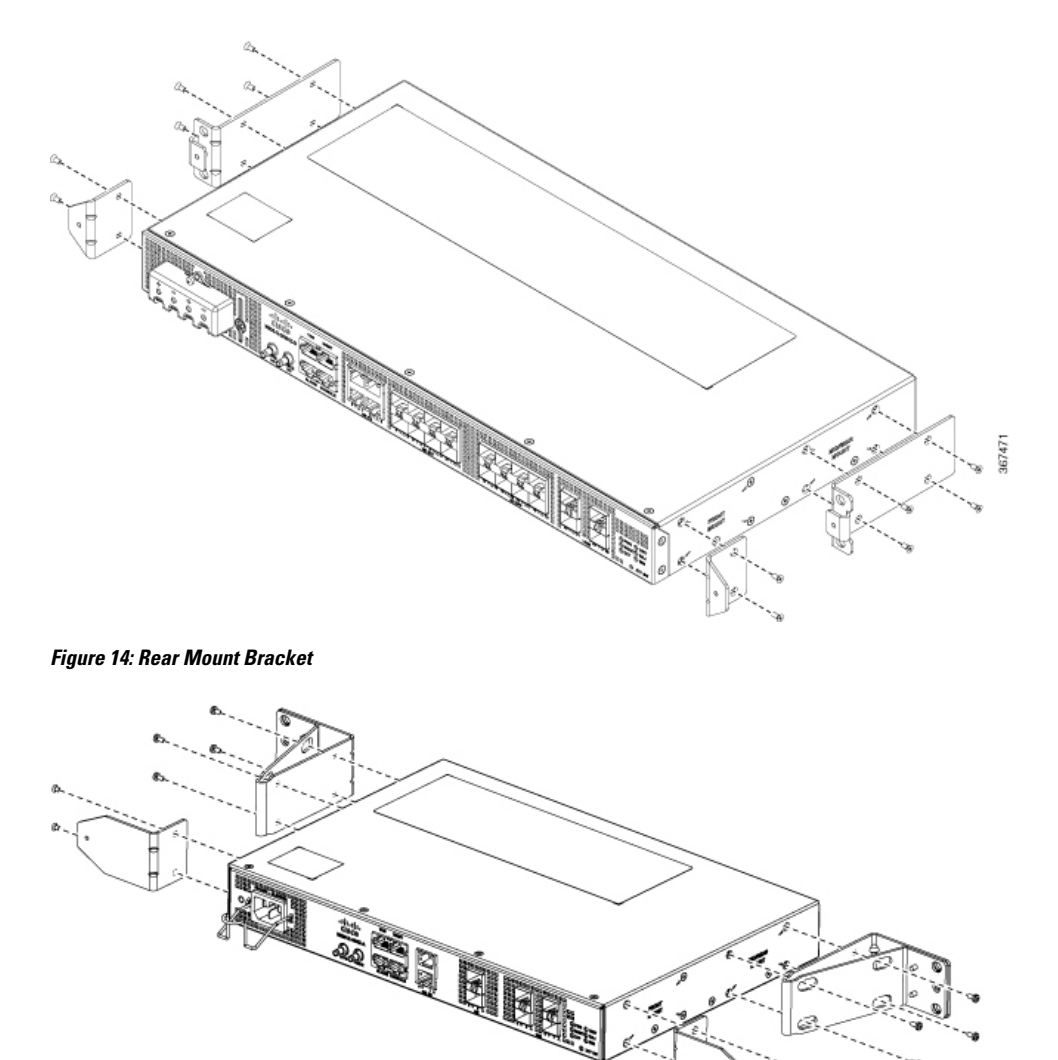

367283

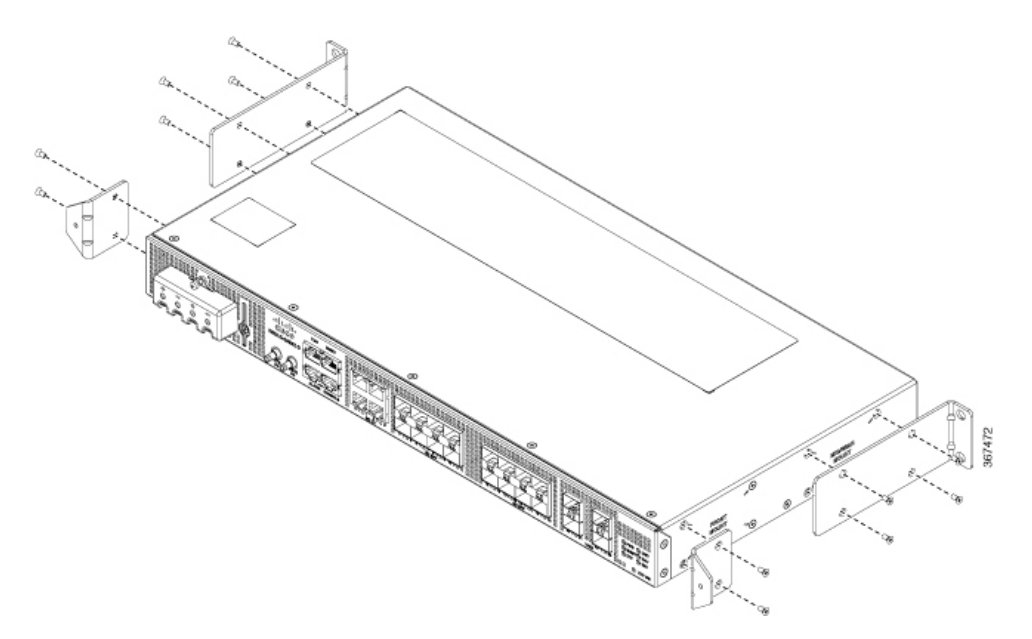

**Step 2** Secure the bracket to the device with the recommended maximum torque of 10 inch-pounds (1.1 newton meters).

### <span id="page-35-0"></span>**Set up Device on Rack**

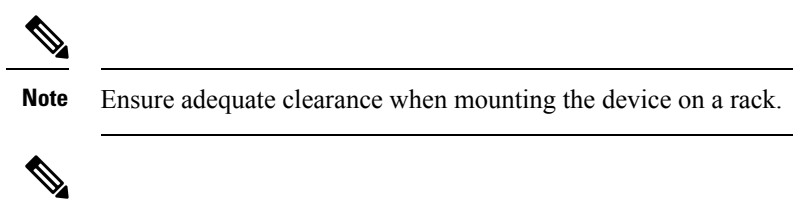

**Note** Install cable guides before installing the device in a 19 inches (48.3 centimeters) EIA rack.

#### **Table 6: Cable Guide Bracket**

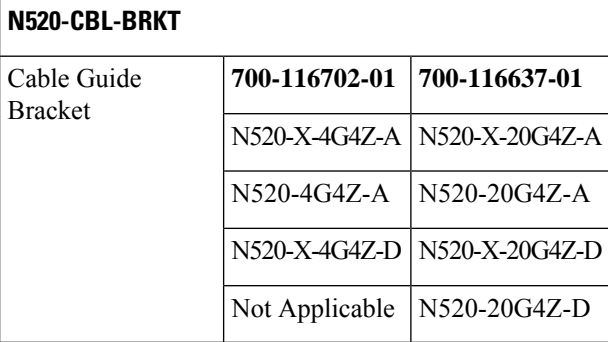

### **Procedure**

- **Step 1** Position the cable guide-left and cable guide-right against the front of the device, and align the four screw holes as shown in the figure.
- **Step 2** Secure the cable guides with four M6x12mm screws that are supplied with the cable kit. The recommended maximum torque is 26 inch-pounds (3 newton meters).
- **Step 3** Position the device on the rack, and use the images as a guide to set up the device.

#### **Figure 15: Front Mount Bracket with Cable Guide**

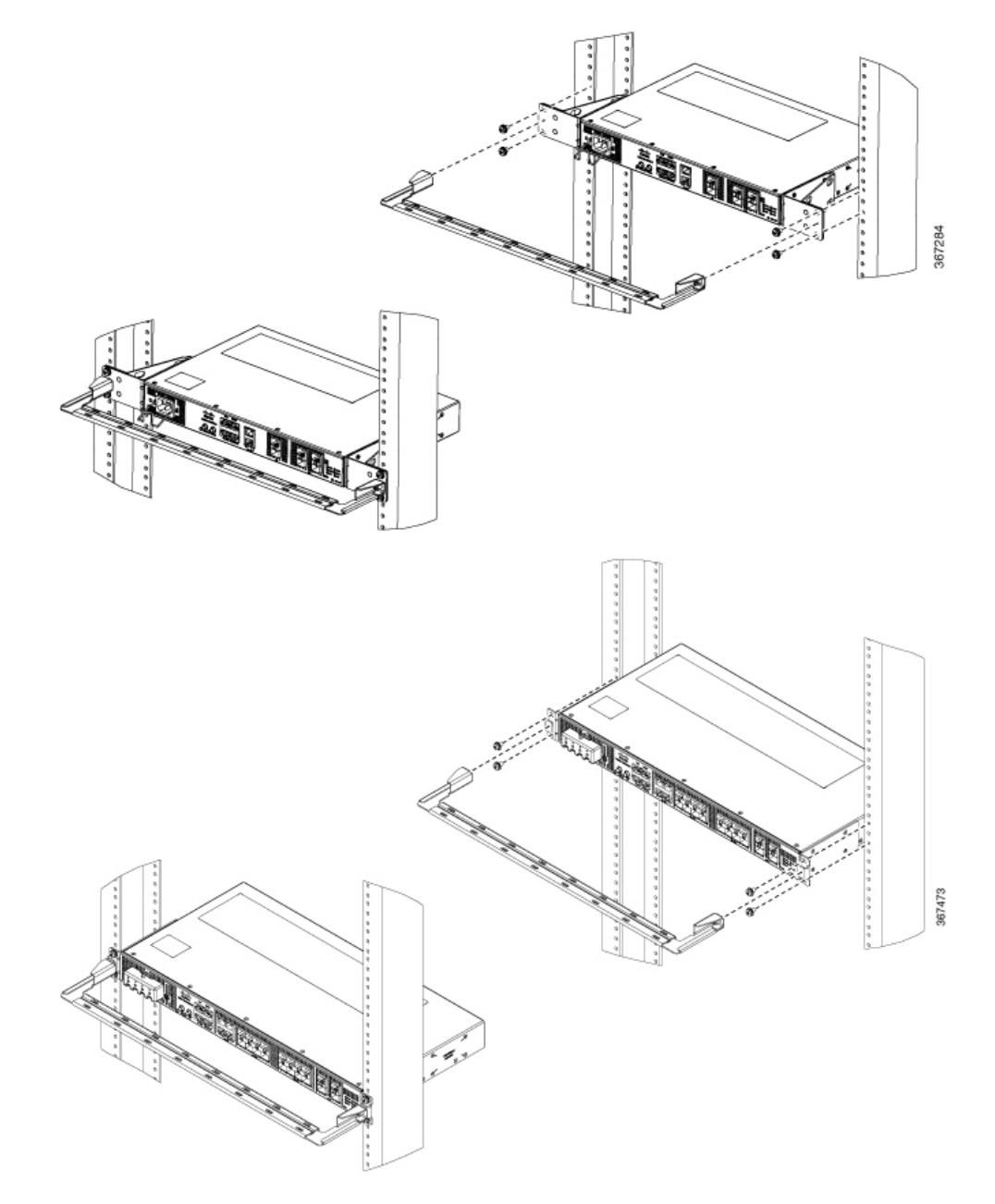

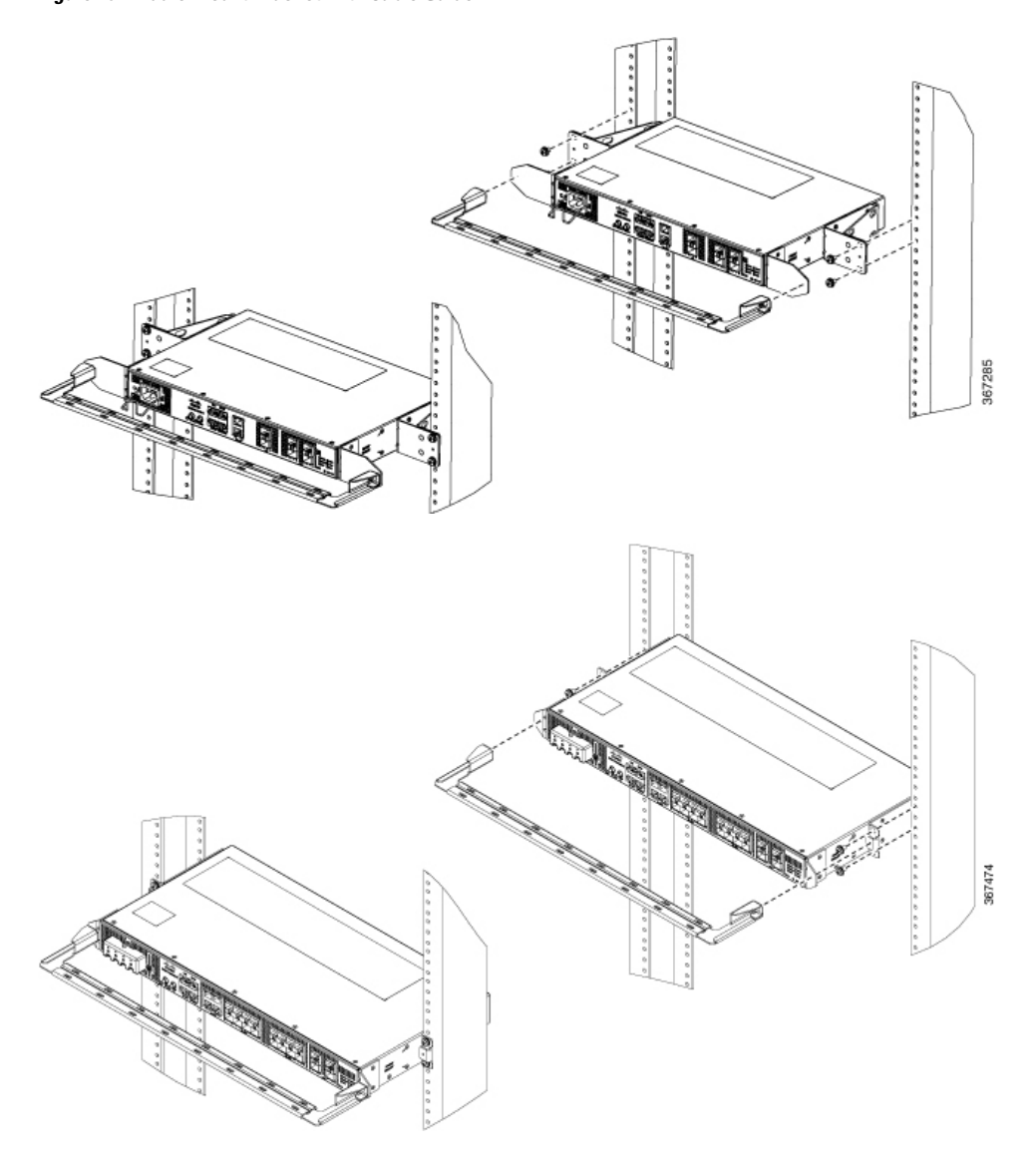

**Figure 16: Middle Mount Bracket with Cable Guide**

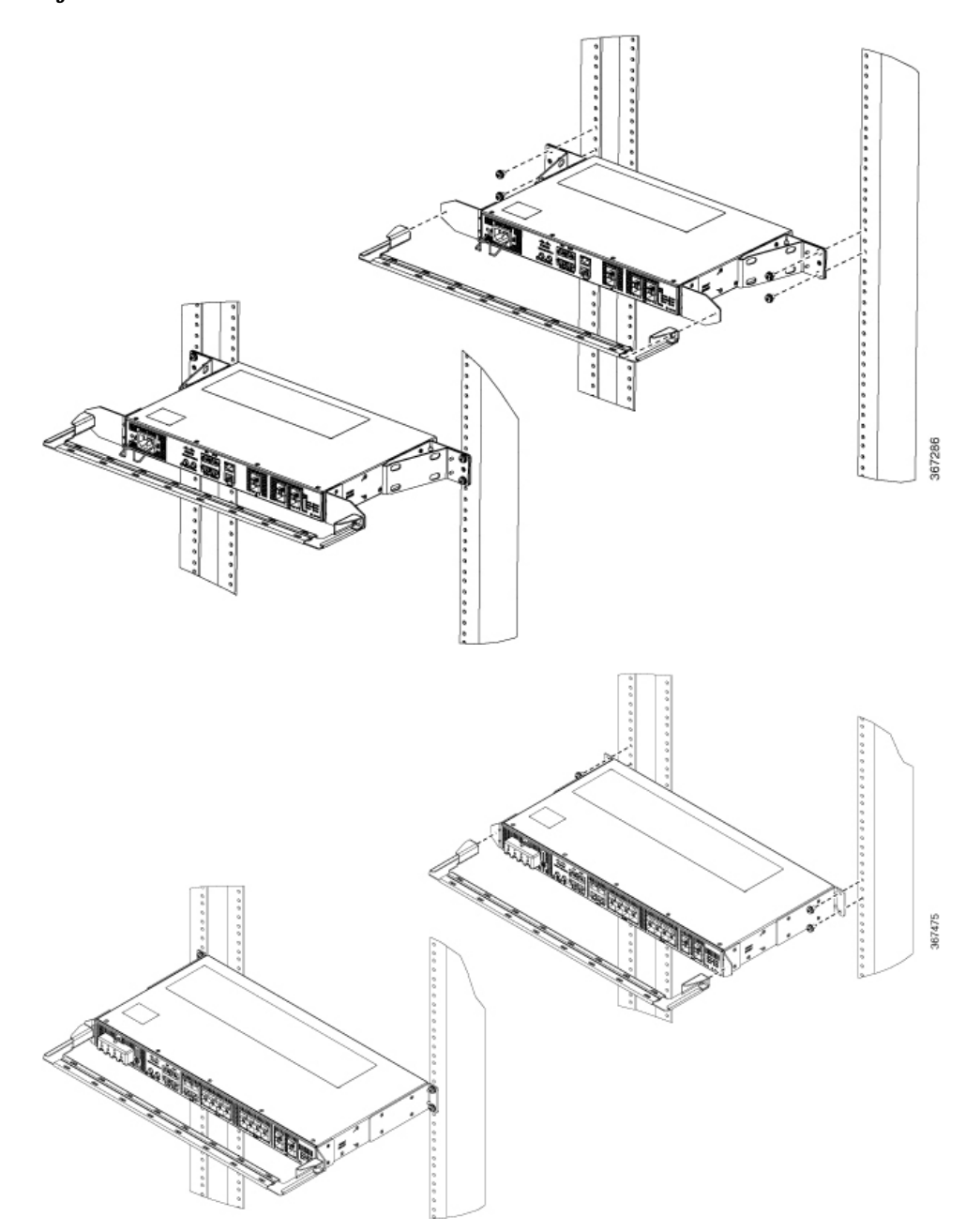

**Figure 17: Rear Mount Bracket with Cable Guide**

<span id="page-38-0"></span>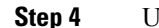

**Step 4** Use a tape measure and level to verify that the device is installed straight and on level.

### **Wall Mount**

Install the wall mounting brackets and cable guides on to the chassis before you mount the chassis on the wall.

### <span id="page-39-0"></span>**Install Wall Brackets**

The device is shipped with wall mounting brackets that are to be secured on the sides of the device.

### **Procedure**

**Step 1** Remove the wall mounting brackets from the accessory kit and position them beside the device.

**Note** You can install the brackets as shown in the figure.

### **Figure 18: Wall Mount Bracket**

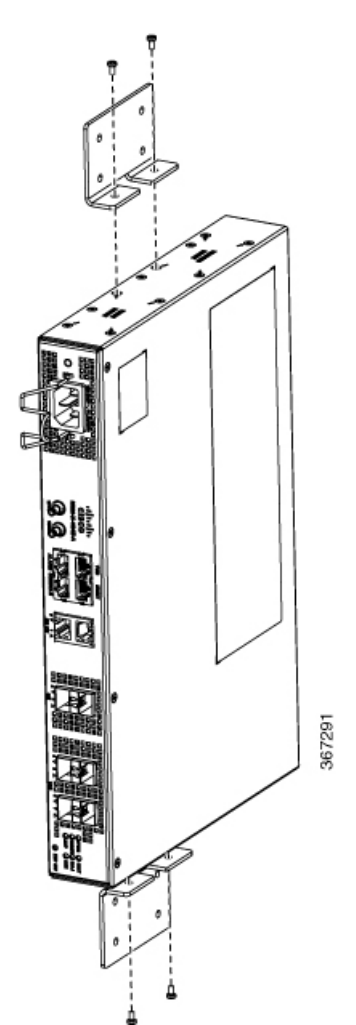

**Step 2** Secure the bracket to the device with the recommended maximum torque of 10 inch-pounds (1.1 newton meters).

### <span id="page-40-0"></span>**Wall Mount the Device**

**Note** Install cable guides before mounting the device on the wall.

### **Procedure**

- **Step 1** Position the cable guide against the front of the device, and align the four screw holes as shown in the figure.
- **Step 2** Secure the cable guides with four M6x12mm screws that are supplied with the cable kit. The recommended maximum torque is 26 inch-pounds (3 newton meters).
- **Step 3** Position the device vertically on the wall.

**Note** Ensure that the power supplies are positioned at the top of the device.

#### **Figure 19: Wall Mount the Device**

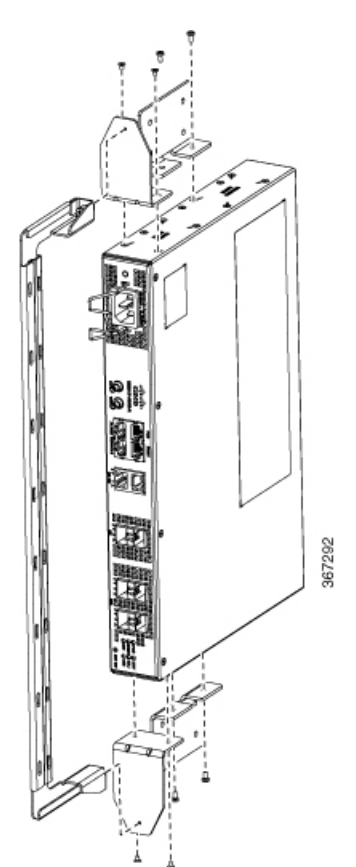

<span id="page-41-0"></span>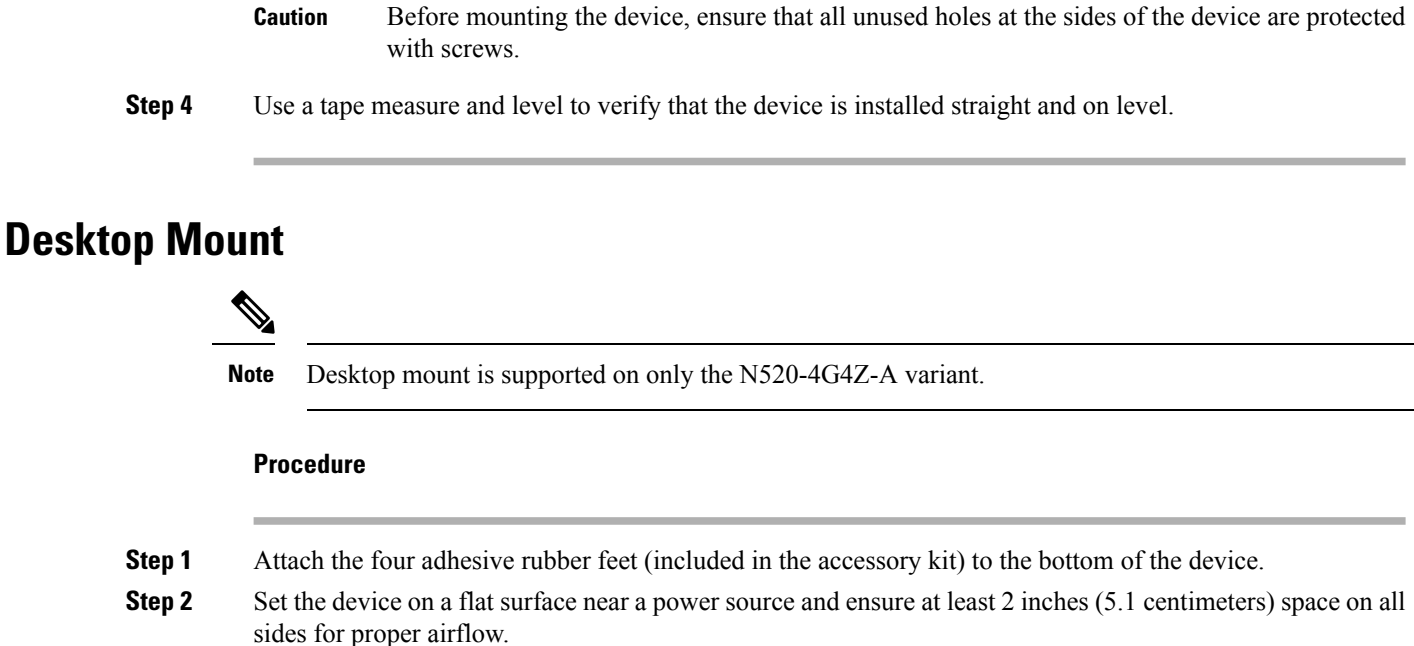

# <span id="page-41-1"></span>**Ground the Device**

Before you begin this task, ensure that you have read and understood the safety warnings in the [Preventing](#page-12-2) ESD [Damage](#page-12-2) section of the Safety [Warnings](#page-6-2) handout topic.

Before you connect the power or turn on the power to the device, you must provide an adequate device ground (earth) connection to your device.

This section describes how to ground the device. The grounding lug location is on the back panel of the device.

Q

**Tip** Ensure that the grounding lug wire does not cover the fan opening.

#### **Figure 20: Attaching <sup>a</sup> Grounding Lug to the Rear of the Device**

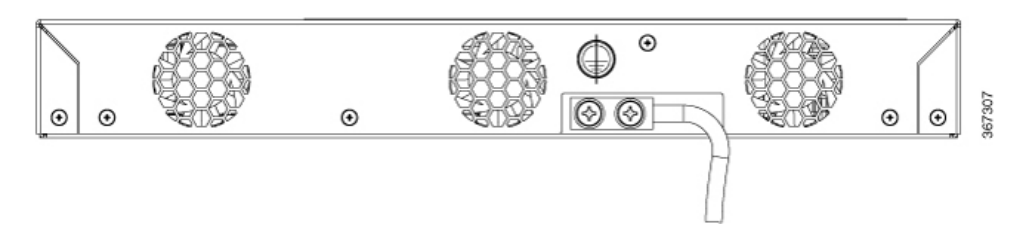

 $\bigwedge$ 

To prevent personal injury or damage to the chassis, before making connections to the device, ensure that you disconnect the power at the circuit breaker. **Caution**

Ш

Verify your carrier's requirements for grounding. This unit must be installed in a restrictive access location and must be permanently grounded to a minimum 6-AWG copper ground wire.

#### **Procedure**

**Step 1** If your ground wire is insulated, use a wire-stripping tool to strip the ground wire to 0.5 inch (12.7 millimeters)  $\pm$  0.02 inch ( $\pm$  0.5 millimeters).

**Figure 21: Stripping <sup>a</sup> Ground Wire**

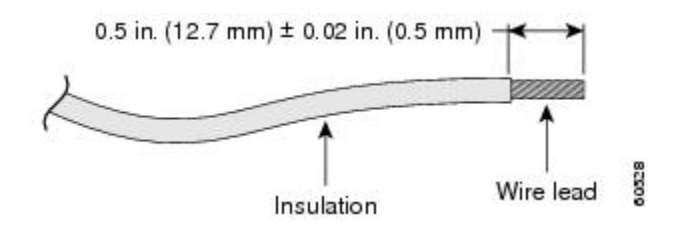

- **Step 2** Slide the open end of the 2-hole ground lug over the exposed area of the ground wire.
- **Step 3** Using a crimping tool (the one specified by the ground lug manufacturer), crimp the ground lug to the ground wire.
- **Step 4** Use a Phillips head screwdriver to attach the 2-hole ground lug and wire assembly to the device with the 2 pan-head Phillips head screws.
- **Step 5** Connect the other end of the ground wire to a suitable grounding point at your site.

# <span id="page-42-1"></span><span id="page-42-0"></span>**Connect Power Cables**

Before you begin this task, ensure that you have read and understood the safety warnings in the [Safety](#page-8-0) with [Electricity](#page-8-0) section of the Safety [Warnings](#page-6-2) handout topic.

The Cisco NCS 520 supports both AC and DC power supplies. Based on your device power supply, attach the AC or the DC power cables.

## **Install AC Power Cable**

#### **Procedure**

**Step 1** Attach the AC power retainer chord.

**Figure 22: Attach the AC Power Retainer Chord**

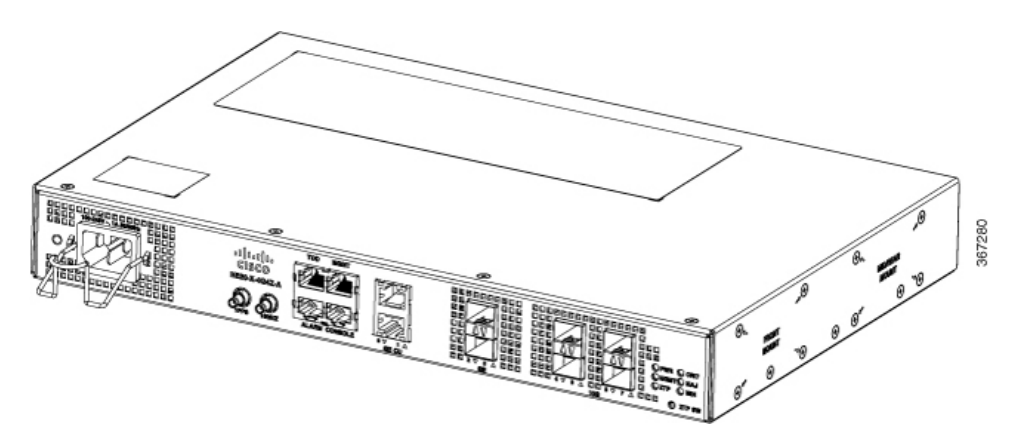

**Step 2** Lift the power retainer and plug in the AC power supply.

### <span id="page-43-0"></span>**Activate AC Power Supply**

### **Procedure**

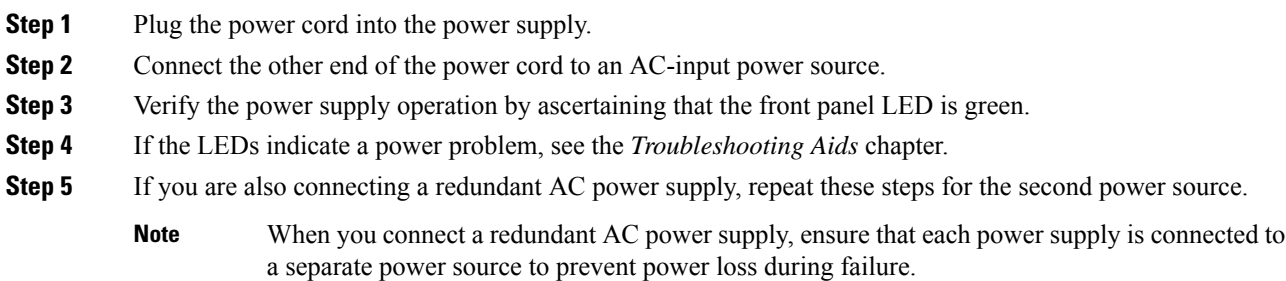

# <span id="page-43-1"></span>**Install DC Power Cable**

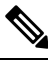

When installing DC power supply cables, use 14 AWG, 90°C wires. Always ensure that the building's installation for short-circuit (overcurrent) protection does not exceed 15 A. **Note**

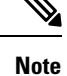

The DC connector or terminal block has an inbuilt screw and cage nut to which a torque of 1.3 to 1.8 newton meters may be applied.

**Figure 23: DC Connector with Inbuilt Screw**

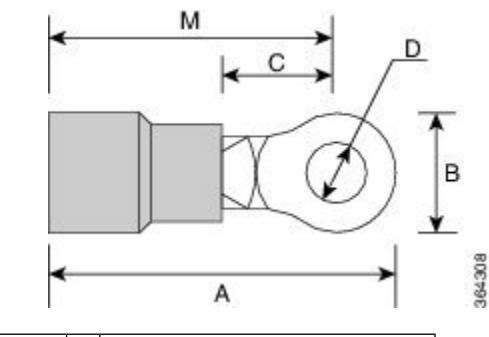

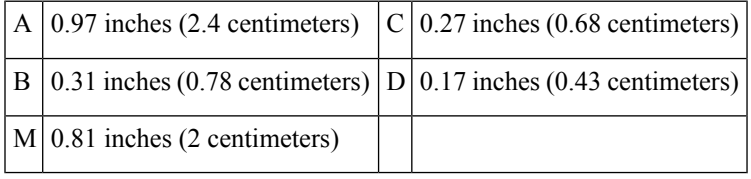

#### **Procedure**

- **Step 1** Open the DC power supply guard.
- **Step 2** Attach the DC supply wires to the designated screws.

### **Figure 24: Attach DC Power Chord**

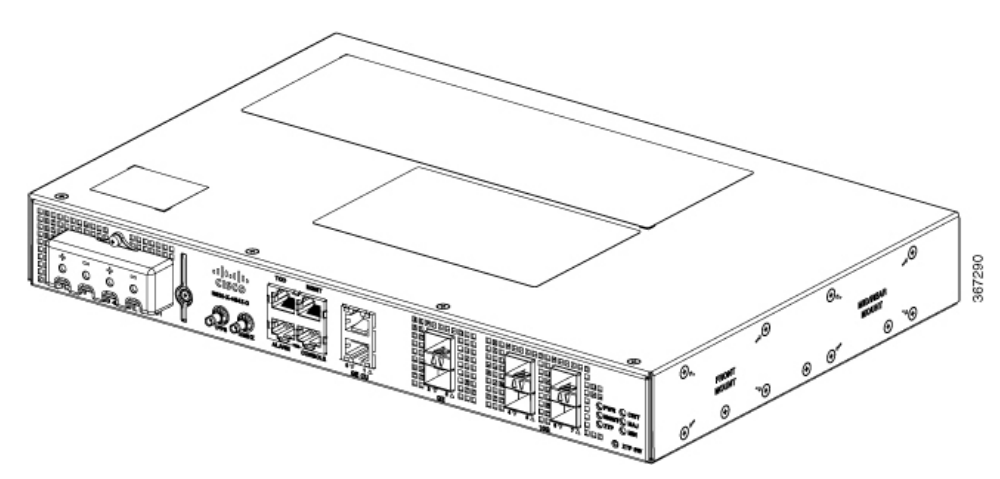

<span id="page-44-0"></span>**Step 3** Close the DC power supply guard.

### **Activate DC Power Supply**

### **Procedure**

**Step 1** Remove the tape from the circuit-breaker device handle, and restore power by moving the circuit-breaker device handle to the On (|) position.

- **Step 2** Verify the power supply operation by ascertaining that the front panel LED is green.
- **Step 3** If the LEDs indicate a power problem, see the *Troubleshooting Aids* chapter.
- **Step 4** If you are also connecting a redundant DC power supply, repeat these steps for the second power source.
	- When you connect a redundant DC power supply, ensure that each power supply is connected to a separate power source to prevent power loss during a failure. **Note**

# <span id="page-45-0"></span>**Connect Gigabit Ethernet Ports**

Gigabit Ethernet (GE) ports can be connected to other devices using either fiber optic or copper cables. The choice depends on whether the communication distance between your devices is long or short.

If you choose fiber optic cables, connect suitable Small Form-factor Pluggable (SFP) modules. The device supports various SFP and SFP+ modules, including optical and Ethernet modules. For information on how to install and remove SFP and SFP+ modules, see the documentation for the SFP or SFP+ module at: [Cisco](https://www.cisco.com/c/en/us/td/docs/interfaces_modules/transceiver_modules/installation/note/78_15160.html) SFP and SFP+ [Transceiver](https://www.cisco.com/c/en/us/td/docs/interfaces_modules/transceiver_modules/installation/note/78_15160.html) Module Installation Notes. Select the port on the device where you insert the SFP module.

If you choose copper cables, connect to an RJ-45 connector.

The device 10/100/1000 ports configure themselves to operate at the speed of devices to which they are connected. By default, autonegotiation is enabled in the chassis. You can manually set the speed and the duplex parameters. If the device to which the ports are connected does not autonegotiate, low performance or no linkage may result.

To maximize performance, choose one of these methods for configuring the GE ports:

- Have ports autonegotiate both speed and duplex parameters.
- Set speed and duplex parameters on both ends of the connection.

Use the **mdix auto** command in the interface configuration mode to enable an automatic media-dependent interface with crossover detection. After you enable the automatic media-dependent interface, the device detects the required cable type for copper Ethernet connections and configures the interface accordingly. Then, use either a crossover or a straight-through cable for connecting to a copper 10/100/1000 port. If the **mdix auto** command fails to enable the interface, connect the cable through SFP modules.

### <span id="page-45-1"></span>**Connect SFP Modules**

Before you begin this task, ensure that you have read and understood the safety warnings in the [Safety](#page-7-1) [Precautions](#page-7-1) for Module Installation and Removal section of the Safety [Warnings](#page-6-2) handout topic.

Use only Cisco SFP modules on a Cisco device. Each SFP module has an internal serial EEPROM that is encoded with security information. This encoding provides a way for Cisco to identify and validate that the SFP modules meet the requirements of the device.

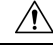

**Caution**

We recommend that you wait for 30 seconds between the removal and insertion of an SFP module from the device. The wait period allows the transceiver software to initialize and synchronize with the device. Changing an SFP before this wait period could result in transceiver initialization issues that disable the SFP.

This section provides procedures for installing and connecting SFP modules. Also, it provides the procedure for removing SFP modules.

### <span id="page-46-0"></span>**Install SFP Modules**

We strongly recommend that you do not install (or remove) an SFP module with its cables connected because of the potential damage that may be caused to the cables, the cable connector, or the optical interfaces in the SFP modules. Disconnect all cables before removing or installing an SFP module. **Caution**

Removing and installing an SFP module can shorten its useful life. Do not remove and insert SFP modules unless necessary.

The following figure shows an SFP module that has a bale-clasp latch.

**Figure 25: SFP Module with Bale-Clasp Latch**

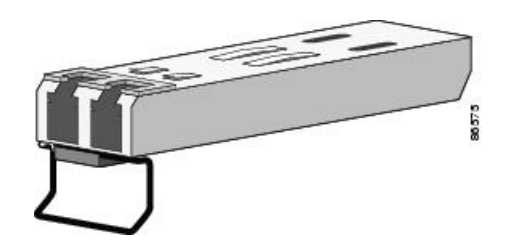

Some SFP modules identify the top side of the module with send (TX) and receive (RX) has markings or arrows that show the direction of the connection. If the SFP module that you are using has such markings, use them to identify the top of the module.

#### **Procedure**

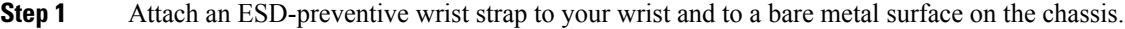

- **Step 2** Align the SFP module at the front of the slot opening.
- **Step 3** Insert the SFP module into the slot until the connector on the module snaps into place at the rear of the slot.
	- Do not remove the dust plugs from the fiber-optic SFP module port or the rubber caps from the fiber-optic cable until you are ready to connect the cable. The plugs and caps protect the SFP module ports and cables from contamination and ambient light. Store the dust plugs for later use. **Caution**
- <span id="page-46-1"></span>**Step 4** Insert the appropriate cable connector into the SFP module:
	- For fiber-optic SFP modules, insert the LC cable.
	- For copper 1000BASE-T SFP modules, insert the RJ-45 cable.

### **Remove SFP Modules**

Follow these steps to remove an SFP module when it is necessary.

#### **Procedure**

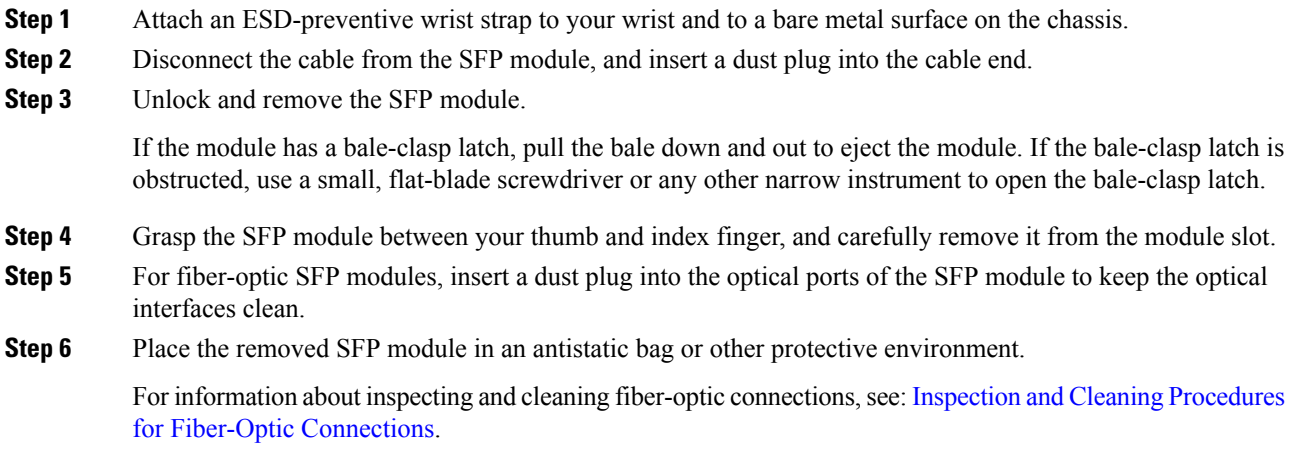

### <span id="page-47-0"></span>**Connect Fiber Optic SFP Modules**

 $\sqrt{N}$ 

**Caution**

Do not remove the rubber plugs from the SFP module port or from the fiber optic cable until you are ready to connect the cable. The plugs and caps protect the SFP module ports and cables from contamination and ambient light.

#### **Procedure**

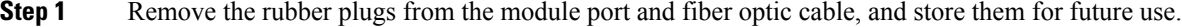

- **Step 2** Insert one end of the fiber optic cable into the SFP module port.
- **Step 3** Insert the other end into a fiber optic connector at a target device.
- **Step 4** Observe the port's LED status.

The LED turns green when the device and the target device establish a link.

If the LED is off, check whether the target device is turned on, or whether there is any failure in the target device.

**Step 5** If necessary, reconfigure and restart the device or target device.

## <span id="page-48-0"></span>**Connect RJ-45 Connector**

#### **Procedure**

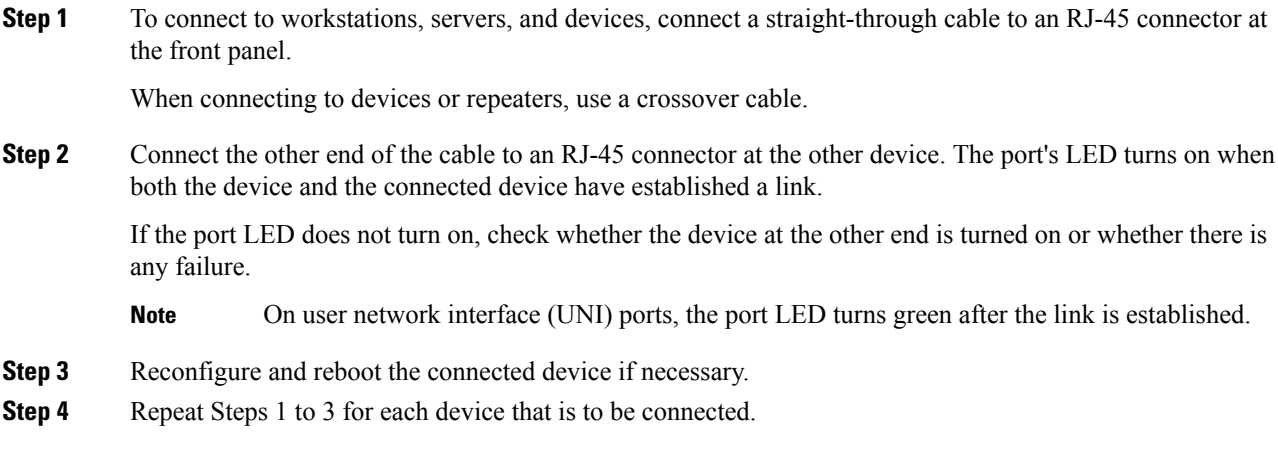

# <span id="page-48-1"></span>**Connect Chassis to Network**

**Note** Connect only SELV services to all the device ports.

## <span id="page-48-2"></span>**Connect to EIA Console Port**

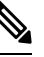

**Note** The serial console cable kit is not included with the device; it must be ordered separately.

### **Procedure**

- **Step 1** Connect the RJ-45 cable to the EIA Console port.
- **Step 2** Connect the DB-9 end of the console cable to the DB-9 end of the terminal.
- **Step 3** To communicate with the device, start a terminal emulator application, such as Microsoft Windows Hyper-Terminal. Configure the software with the following parameters:
	- 9600 baud
	- 8 data bits
	- No parity
	- 1 stop-bit

• No flow control

## <span id="page-49-0"></span>**Connect a Management Ethernet Cable**

When using the Ethernet Management port in the default mode (speed-auto and duplex-auto), the port operates in the auto-MDI/MDI-X mode. The port automatically provides the correct signal connectivity through the Auto-MDI/MDI-X feature, and senses a crossover or straight-through cable and adapts to it.

However, the Ethernet Management port may be configured to a fixed speed (10, 100, or 1000 Mbps) through command-line interface (CLI) commands. In such a case, the port is forced to operate in the MDI mode.

When in a fixed-speed configuration and MDI mode, use:

- a crossover cable to connect to an MDI port
- a straight-through cable to connect to an MDI-X port

# <span id="page-49-1"></span>**Connect Cable to Copper Gigabit Ethernet Port**

The device interface modules support RJ-45 and Ethernet SFP ports.

The RJ-45 port supports standard straight-through and crossover Category 5 unshielded twisted-pair (UTP) cables. Cisco does not supply Category 5 UTP cables. These cables are available commercially.

#### **Procedure**

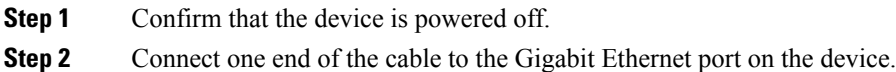

**Step 3** Connect the other end to the BTS patch or demarcation panel at your site.

You have successfully installed the device and you are now ready to carry out a basic device configuration.

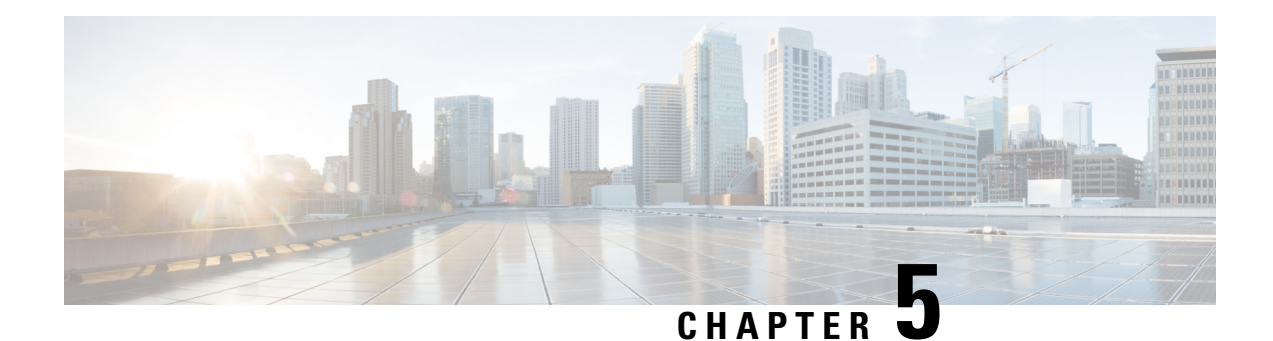

# <span id="page-50-0"></span>**Configure the Device**

Before you begin this task, ensure that you have read and understood the safety warnings in the [Safety](#page-8-0) with [Electricity](#page-8-0) section of the Safety [Warnings](#page-6-2) handout topic.

Configuring the Cisco NCS 520 involves these tasks:

- Power up the [Device,](#page-50-1) on page 45
- [Configure](#page-51-2) Device at Startup, on page 46
- Safely Power Down the [Device,](#page-54-2) on page 49

# <span id="page-50-1"></span>**Power up the Device**

After installing your device and connecting cables, start the device with these steps:

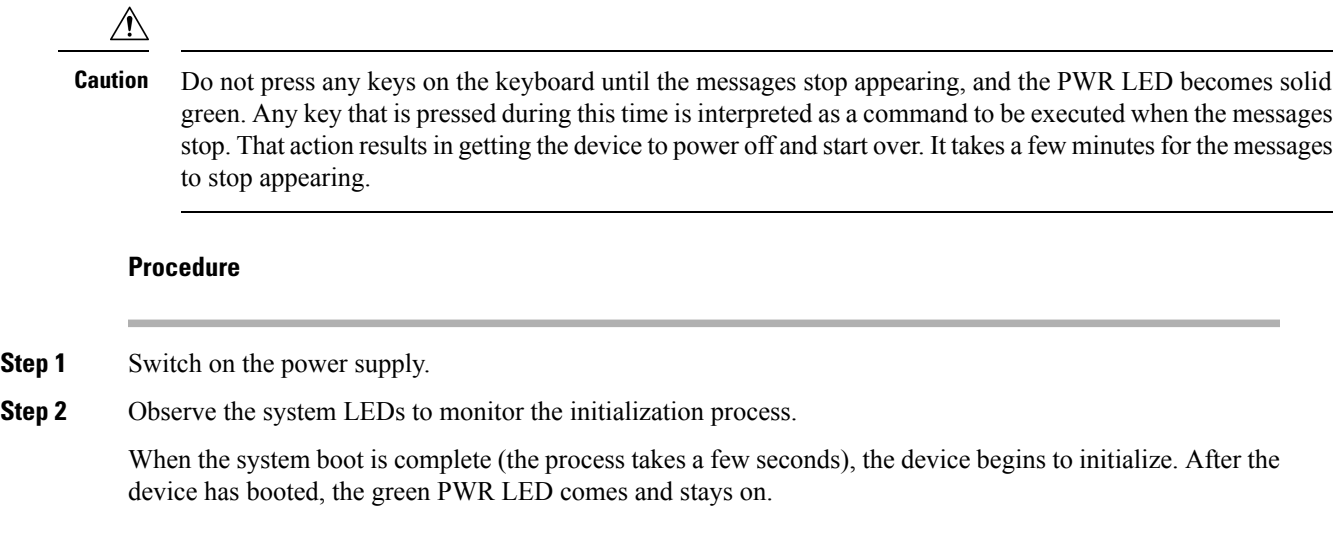

# <span id="page-50-2"></span>**Verify the Front Panel LEDs**

The front-panel indicator LEDs provide power, activity, and status information useful during bootup. For more detailed information about the LEDs, see the *LED Indicators* section.

## <span id="page-51-0"></span>**Verify the Hardware Configuration**

To display and verify the hardware features, enter the following commands:

#### **Table 7: Hardware Commands**

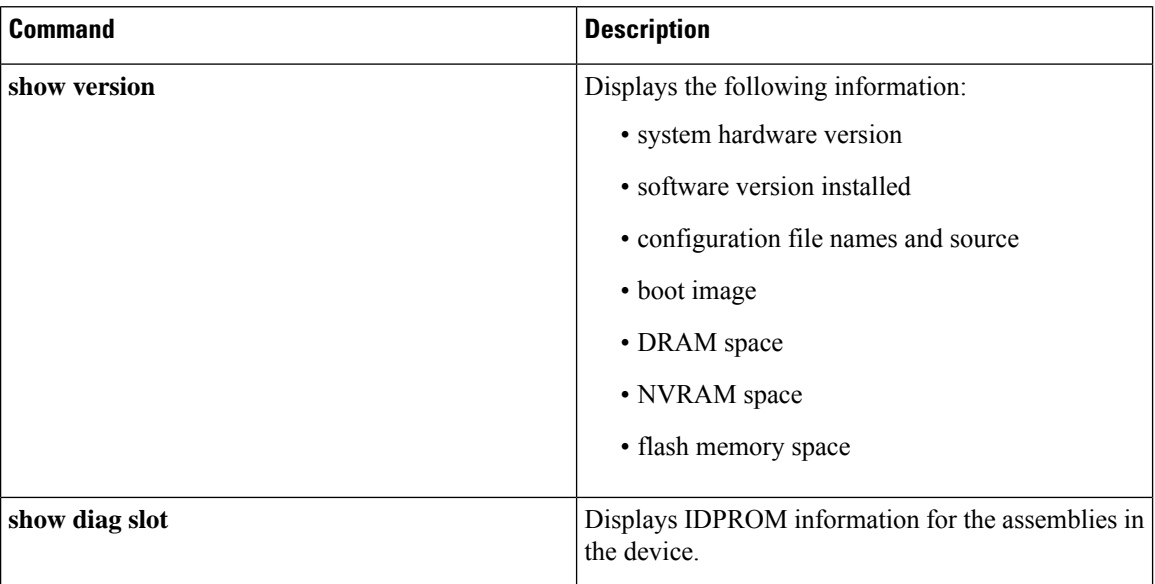

### <span id="page-51-1"></span>**Check Hardware and Software Compatibility**

To check the minimum software requirements of the Cisco IOS software, login to the Software Advisor tool at cisco.com. The tool provides the Cisco IOS minimum requirements for individual hardware modules and components.

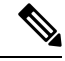

**Note** To access this tool, you must have a cisco.com login credentials.

To access Software Advisor:

- **1.** Click **Log In** at cisco.com.
- **2.** Type your registered Username and Password and click **Log In**.
- **3.** Type **Software Advisor** in the search box, and click the search icon.
- **4.** From the displayed search result, select the Software Advisor Tool link.
- **5.** Choose a product family or enter a specific product number to search for the minimum supported software that is needed for your hardware.

# <span id="page-51-2"></span>**Configure Device at Startup**

This section explains how to create a basic running configuration for your device.

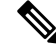

Acquire the correct network addresses from your system administrator or consult your network plan before you create the basic running configuration. **Note**

Before continuing the configuration process, check the currentstate of the device by entering the **show version** command. This command displays the Cisco IOS software release that is available on the device.

For information on modifying the configuration you create, see the Cisco IOS Master [Command](https://www.cisco.com/c/en/us/td/docs/ios-xml/ios/mcl/allreleasemcl/all-book.html) List, All [Releases.](https://www.cisco.com/c/en/us/td/docs/ios-xml/ios/mcl/allreleasemcl/all-book.html)

To configure a device from the console, you must connect a terminal or terminal server to the console port on the device. To configure the device using the management Ethernet port, you must have the device's IP address.

## <span id="page-52-0"></span>**Access the CLI Using the Console**

#### **Procedure**

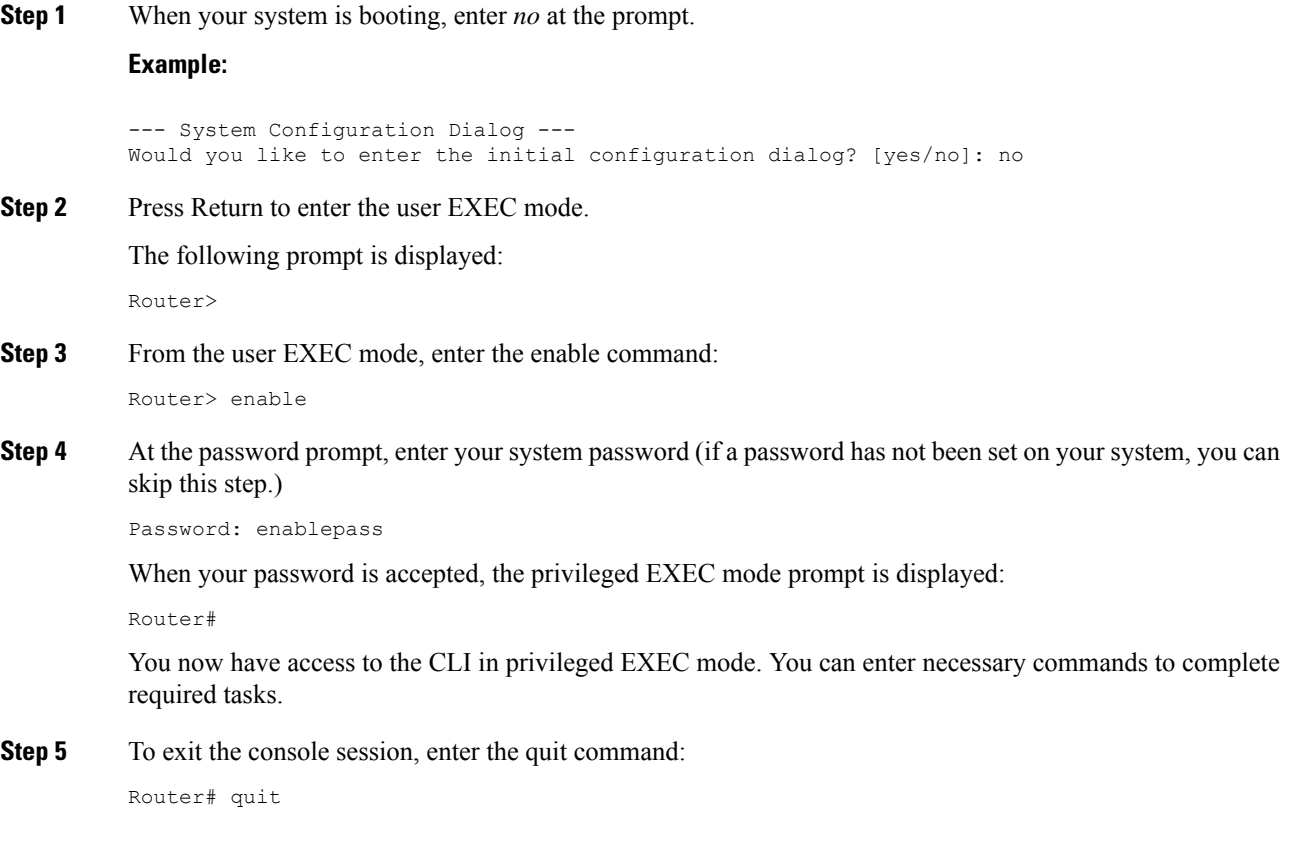

### <span id="page-53-0"></span>**Configure Global Parameters**

When you first start the setup program, configure certain global parameters that are used for controlling system-wide settings. Perform the following steps to enter the global parameters:

#### **Procedure**

**Step 1** Connect a console terminal to the console port, and then boot the device.

**Note** The following is only an example of the output display; prompts may vary.

When this information appears, it means that you have successfully booted your device:

#### **Example:**

Restricted Rights Legend

Use, duplication, or disclosure by the Government is subject to restrictions as set forth in subparagraph (c) of the Commercial Computer Software - Restricted Rights clause at FAR sec. 52.227-19 and subparagraph (c) (1) (ii) of the Rights in Technical Data and Computer Software clause at DFARS sec. 252.227-7013. cisco Systems, Inc. 170 West Tasman Drive San Jose, California 95134-1706 . . . --- System Configuration Dialog --- Would you like to enter the initial configuration dialog? [yes/no]: yes Press RETURN to get started!

**Step 2** The first sections of the configuration script appear only at an initial system startup. On subsequent uses, the script begins with a System Configuration Dialog as shown below. When prompted to enter the initial configuration dialog, enter *yes*.

Would you like to enter the initial configuration dialog? [yes/no] yes At any point you may enter a question mark '?' for help. Use ctrl-c to abort configuration dialog at any prompt. Default settings are in square brackets '[]'. Basic management setup configures only enough connectivity for management of the system, extended setup will ask you to configure each interface on the system.

The basic management setup configures enough connectivity for managing the system; the extended setup prompts you to configure each interface on the system.

## <span id="page-54-0"></span>**Check the Running Configuration Settings**

To view the value of the settings you have entered, enter the following command in privileged EXEC mode:

device# show running-config

To review the changes you have made to the configuration, enter the following command in EXEC mode and copy run-start stored in the NVRAM.

device# show startup-config

# <span id="page-54-1"></span>**Save the Running Configuration to NVRAM**

To store the configuration or changes to your startup configuration in NVRAM, enter the following command at the prompt:

device# copy running-config startup-config

This command saves the configuration settings that you create in the device using the configuration mode and the setup facility. If the save action fails, you lose your configuration, and it is not available during your next reload.

# <span id="page-54-2"></span>**Safely Power Down the Device**

This section explains how to shut down the device. We recommend that before turning off all power to the device, you issue the **reload** command. Running this command ensures that, the operating system cleans up all file systems. After the reload operation is complete, the device can be powered down safely.

To power down the device safely:

#### **Procedure**

- **Step 1** Slip on the ESD-preventive wrist strap included in the accessory kit.
- **Step 2** Enter the **reload** command.
- **Step 3** Click the **Enter** key when prompted to confirm.
- **Step 4** Wait for the system bootstrap message before powering down the system:
- **Step 5** Remove power cables, if any, from the device:
	- For power supplies with a circuit breaker switch, position the switch to the 'Off' (O) position.
	- For power supplies with a standby switch, place the standby switch in the 'Standby' position.

After powering down the device, wait for a minimum of 30 seconds before powering it on again.

 $\mathbf I$ 

i.

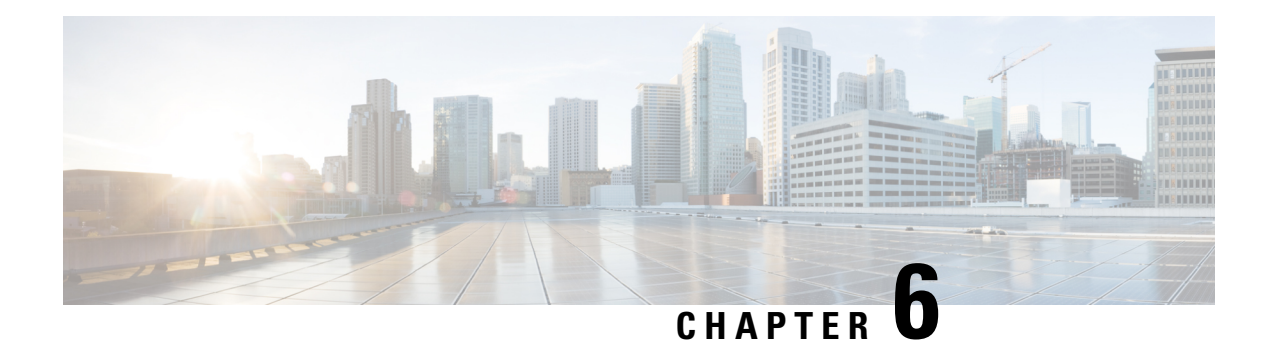

# <span id="page-56-0"></span>**Troubleshooting Aids**

Certain troubleshooting aids of the Cisco NCS 520 enable you to perform these tasks that assist the troubleshooting process:

- Verify [Pinout,](#page-56-1) on page 51
- Check Optical Fiber [Specifications,](#page-57-2) on page 52
- Check Alarm [Conditions,](#page-58-0) on page 53
- Check LED [Indicators,](#page-58-1) on page 53

# <span id="page-56-2"></span><span id="page-56-1"></span>**Verify Pinout**

Pinouts provide input signal (to the device) and output signal (from the device) information. Time-of-Day Port (TOD) port, Alarm (ALARM) port, and Management Ethernet (MGMT) port pinout information is provided in the following sections.

## **Time-of-Day Port Pinouts**

The following table summarizes the ToD/1-PPS port pinouts.

**Table 8: RJ-45 1PPS/ToD Port Pinouts**

| Pin          | <b>Signal Name   Direction</b> |                 | <b>Description</b>    |
|--------------|--------------------------------|-----------------|-----------------------|
| $\mathbf{1}$ | <b>RESERVED</b>                | Output          | Do Not Connect        |
| 2            | <b>RESERVED</b>                | Input           | Do Not Connect        |
| 3            | 1PPS N                         | Output or Input | 1PPS RS422 signal     |
| 4            | <b>GND</b>                     |                 |                       |
| 5            | <b>GND</b>                     |                 |                       |
| 6            | 1PPS P                         | Output or Input | 1PPS RS422 signal     |
| 7            | TOD N                          | Output or Input | Time-of-Day character |
| 8            | TOD P                          | Output or Input | Time-of-Day character |

## <span id="page-57-0"></span>**Alarm Port Pinouts**

The following table summarizes the external alarm input pinouts.

**Table 9: External Alarm Input Pinouts**

| <b>Pin</b>     | <b>Signal Name</b>        | <b>Description</b>        |
|----------------|---------------------------|---------------------------|
| 1              | ALARM0 IN                 | Alarm input 0             |
| $\overline{2}$ | ALARM1 IN                 | Alarm input 1             |
| 3              |                           | No connect                |
| 4              |                           | ALARM2 IN   Alarm input 2 |
| 5              | ALARM3 IN   Alarm input 3 |                           |
| 6              |                           | No connect                |
| 7              |                           | No connect                |
| 8              | <b>COMMON</b>             | Alarm common              |

## <span id="page-57-1"></span>**Management Ethernet Port Pinouts**

The following table summarizes the Management Ethernet port pinouts.

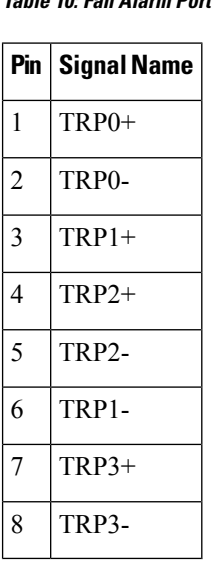

### **Table 10: Fan Alarm Port Pinout**

# <span id="page-57-2"></span>**Check Optical Fiber Specifications**

Optical fiber transmission defines two types of fiber specification:

- Single mode with three transmission types: short reach, intermediate reach, and long reach.
- Multimode with only short reach.

# <span id="page-58-0"></span>**Check Alarm Conditions**

The following table summarizes the meaning of alarm conditions on the device.

**Table 11: Alarm Conditions Summary**

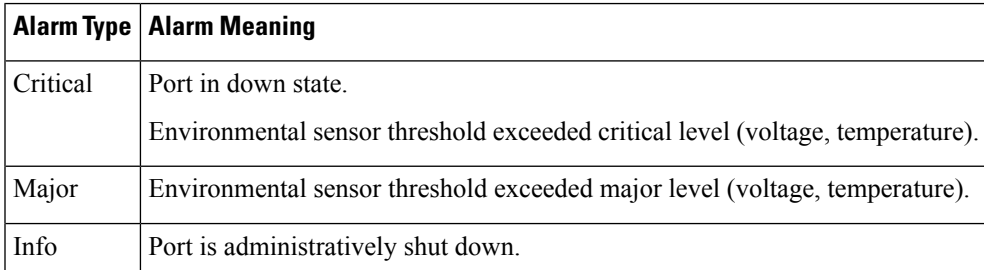

# <span id="page-58-2"></span><span id="page-58-1"></span>**Check LED Indicators**

This section describes the different types of front panel LEDs and their behavior.

### **Power LED**

The PWR LED provides power on the board and the overall health status of the device. During the power-up state, the LED provides booting status and report errors.

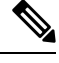

The digital code signing functionality validates the integrity and authenticity of the ROMMON image before booting it. **Note**

### **Table 12: Power LED Indication**

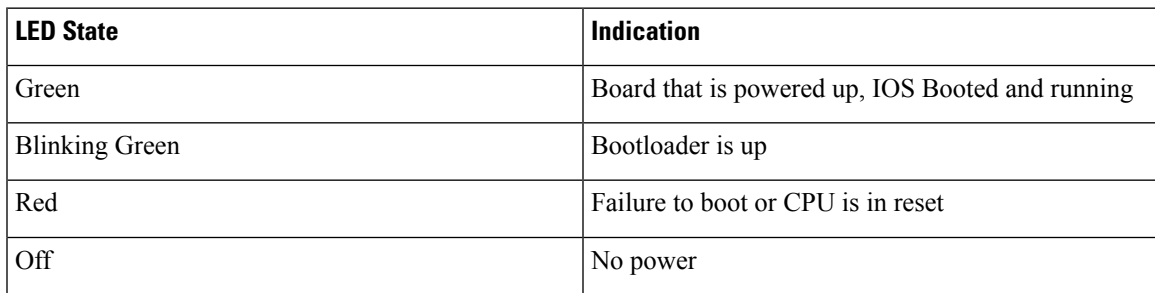

# <span id="page-59-0"></span>**CPU Management Port LEDs**

A bicolor LED indicates the status of the management port. The following table gives definition of the MGMT LED indication.

**Table 13: CPU Management Port LED Indication**

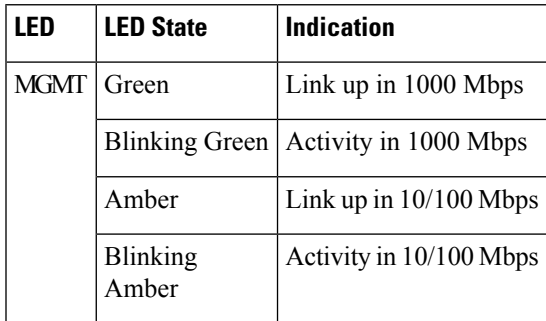

# <span id="page-59-1"></span>**SFP+ LEDs**

Each port in sets of GE SFP+ ports has an LED indicator.

**Table 14: SFP+ Port LED Indication**

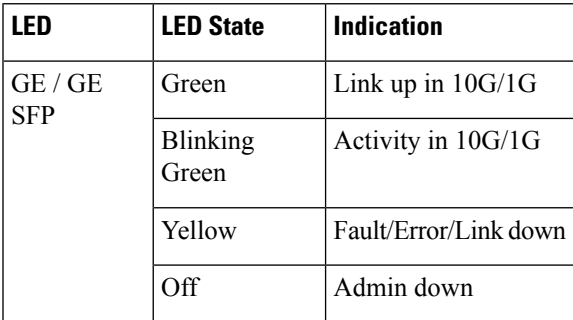

# <span id="page-59-2"></span>**Copper GE Ports**

The copper GE ports have two status LEDs each. The copper PHY drives these LEDs.

**Table 15: Copper GE Port LED Indication**

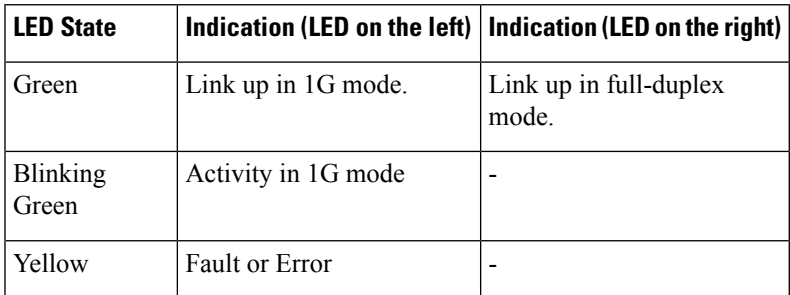

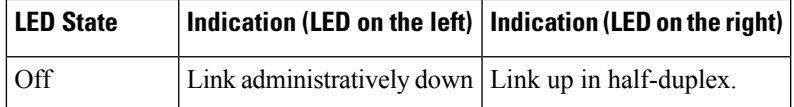

# <span id="page-60-0"></span>**Alarm LED**

The Alarm port has 3 corresponding LEDs. These LEDs are based on the severity of the alarm condition: CRIT (critical), MAJ (major), and MIN (minor).

#### **Table 16: Alarm LEDs**

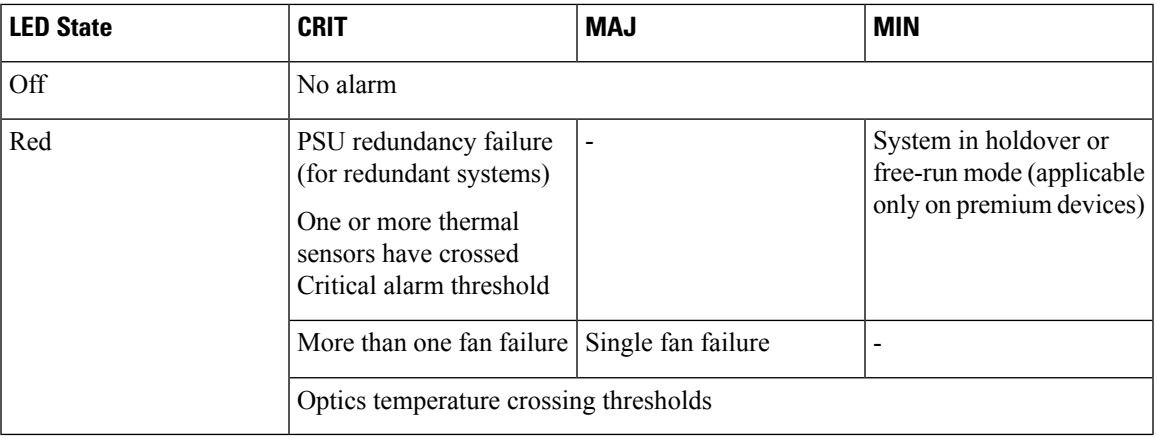

 $\mathbf I$